# ASA 8.0 SSLVPN (WebVPN): صيصخت ةمدقتملا ةباوبلا Ï

# المحتويات

[المقدمة](#page-1-0) [المتطلبات الأساسية](#page-1-1) [المتطلبات](#page-1-2) [المكونات المستخدمة](#page-1-3) [متطلبات التكوين](#page-1-4) [الاصطلاحات](#page-3-0) [نظرة عامة على التخصيص](#page-4-0) [شكل أفضل وأسلوب أفضل](#page-4-1) [المحاكاة الافتراضية](#page-4-2) [الصفحات المدعومة](#page-4-3) [تخصيص مدخل ويب](#page-6-0) [لوحة العنوان](#page-7-0) [عنوان URL للشعار](#page-8-0) [شريط الأدوات](#page-8-1) [إشارات الويب المرجعية مع المصغرات](#page-9-0) [الأجزاء المخصصة: موجز ويب ل RSS](#page-11-0) [الأجزاء المخصصة: صفحة إنترانت مخصصة](#page-12-0) [أسماء علامات تبويب تطبيق مخصصة](#page-12-1) [مصغرات التطبيق المخصصة](#page-13-0) [صفحات التعليمات المخصصة للتطبيقات](#page-14-0) [إختبار التخصيص](#page-15-0) [تخصيص صفحة تسجيل الدخول](#page-15-1) [البدء بملف HTML الخاص بك](#page-17-0) [تعديل الارتباطات إلى موقع الصورة](#page-19-0) [إعادة تسمية ملف HTML](#page-20-0) [إضافة رمز إلى ملف inc.login](#page-20-1) [تحميل inc.login وملفات الصورة كمحتوى ويب إلى ASA](#page-22-0) حدد login.inc ليكون الملف للتخصيص الكامل [إختبار التخصيص الكامل](#page-23-1) [دعم واجهة سطر الأوامر](#page-24-0) [النسخ الاحتياطي للتخصيصات](#page-25-0) [القرار](#page-26-0) [استكشاف الأخطاء وإصلاحها](#page-26-1) [معلومات ذات صلة](#page-26-2)

## <span id="page-1-0"></span>المقدمة

يقدم الإصدار 8.0 من برنامج جهاز الأمان القابل للتكيف (ASA (من السلسلة 5500 من Cisco ميزات تخصيص متقدمة تتيح تطوير بوابات ويب جذابة للمستخدمين الذين لا يحتاجون إلى عملاء. يفصل هذا المستند العديد من الخيارات المتوفرة لتخصيص صفحة تسجيل الدخول، أو شاشة الترحيب، وصفحة مدخل الويب.

# <span id="page-1-1"></span>المتطلبات الأساسية

## <span id="page-1-2"></span>المتطلبات

توصي Cisco بأن تكون لديك معرفة كيفية إستخدام مدير أجهزة الأمان المعدلة (ASDM (من Cisco لتكوين سياسات المجموعة وتوصيفات الاتصال على ASA.

ارجع إلى هذه المستندات للحصول على معلومات عامة:

- قسم <u>تكوين *Cisco Client SSL VPN* من دليل تكوين سطر أوامر Cisco Security Appliance، الإصدار 8.0</u>
	- [دليل مستخدم 6.0 ASDM](//www.cisco.com/en/US/docs/security/asa/asa80/asdm60/user/guide/usrguide.html)

قبل إعداد بوابة ويب مخصصة، يجب عليك إكمال بعض خطوات تكوين ASA الأساسية. راجع قسم [متطلبات التكوين](#page-1-4) في هذا المستند للحصول على مزيد من المعلومات.

#### <span id="page-1-3"></span>المكونات المستخدمة

تستند المعلومات الواردة في هذا المستند إلى إصدارات البرامج والمكونات المادية التالية:

- Cisco من x.8 الإصدار ASA ●
- x.6 الإصدار ،Cisco ASDM ●

تم إنشاء المعلومات الواردة في هذا المستند من الأجهزة الموجودة في بيئة معملية خاصة. بدأت جميع الأجهزة المُستخدمة في هذا المستند بتكوين ممسوح (افتراضي). إذا كانت شبكتك مباشرة، فتأكد من فهمك للتأثير المحتمل لأي أمر.

#### <span id="page-1-4"></span>متطلبات التكوين

يجب تكوين ASA في التحضير لخطوات التخصيص المقدمة في هذا المستند.

أكمل الخطوات التالية:

1. في ASDM، اختر Configuration (التكوين) Remote Access VPN < (الوصول عن بعد) > Client SSL Policies Group > Access VPN) نهج المجموعة) لإنشاء نهج مجموعة، والتسويق على سبيل المثال، وحدد خانة الاختيار Client SSL VPN ضمن بروتوكول الاتصال النفقي.**الشكل 1: إنشاء سياسة مجموعة جديدة** (تسويق)

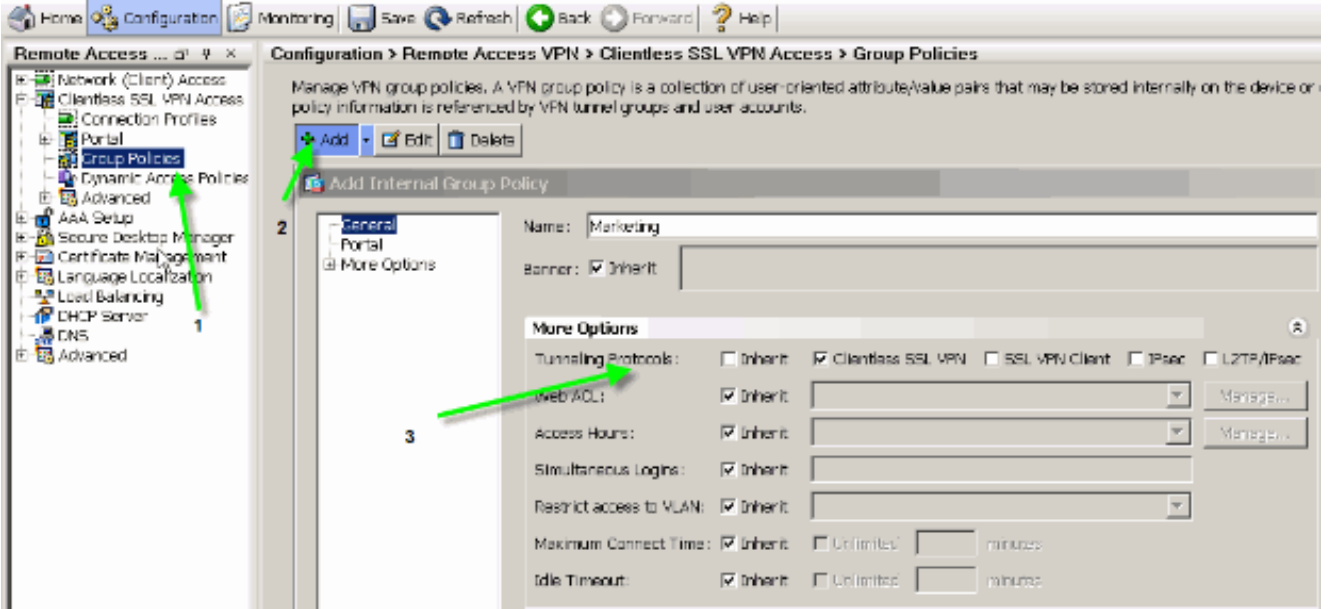

2. اخترت **تشكيل>Remote Access VPN>Remote Access VPN>SSL VPN دون زبون>توصيفات توصيل** to order in خلقت توصيل profile، مثل sslclient، مع تفاصيل خادم المصادقة المطلوبة، وخادم AAA على سبيل المثال، وعينت مجموعة تسويق نهج.الشكل :2 إنشاء ملف تعريف اتصال جديد (sslclient(

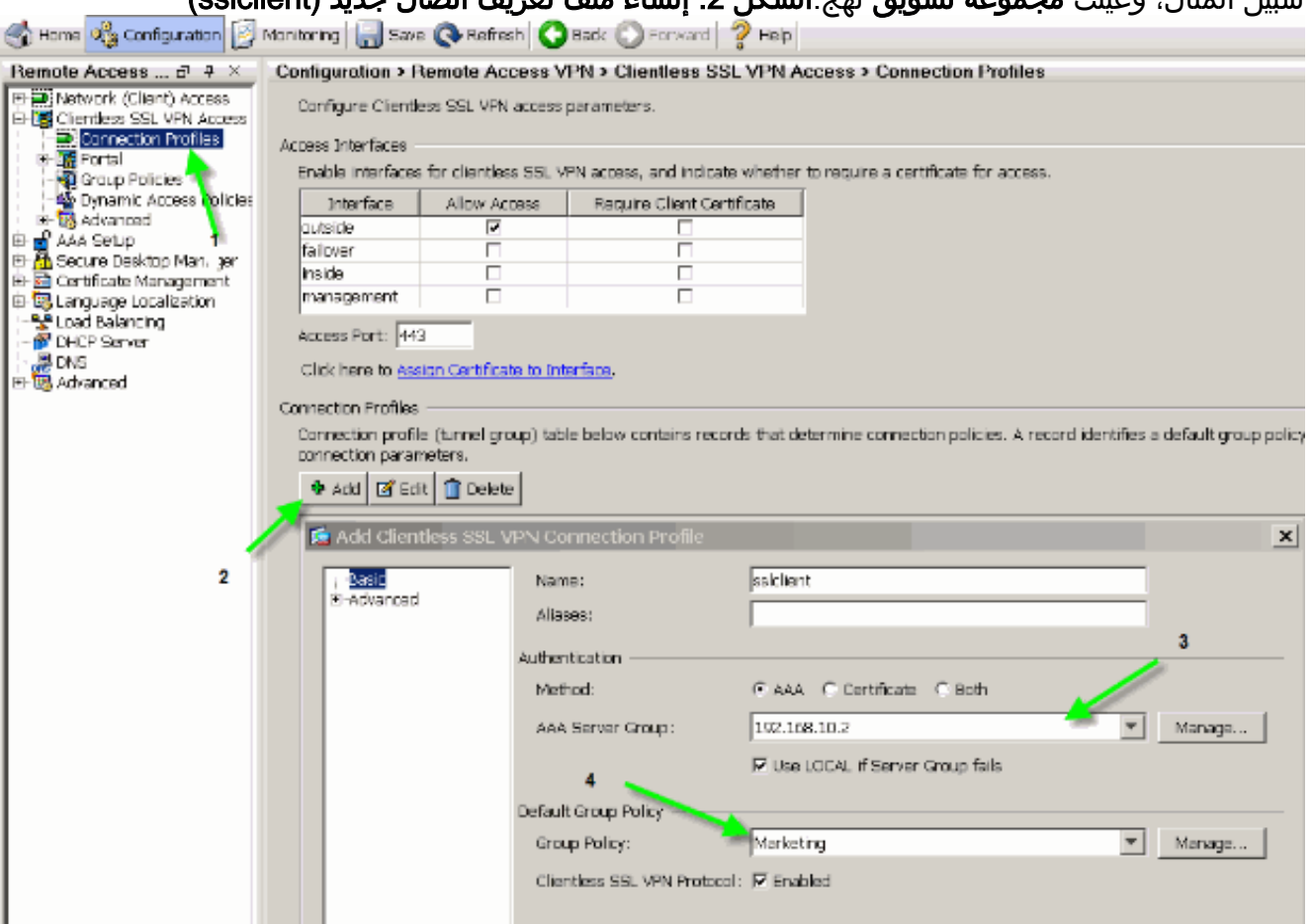

3. لمتابعة تكوين ملف تعريف الاتصال، انقر على **خيارات متقدمة** ثم قم بتكوين عنوان URL لمجموعة لملف تعريف الاتصال.شكل :3 تكوين عناوين URL الخاصة بالمجموعات لملف تعريف الاتصال

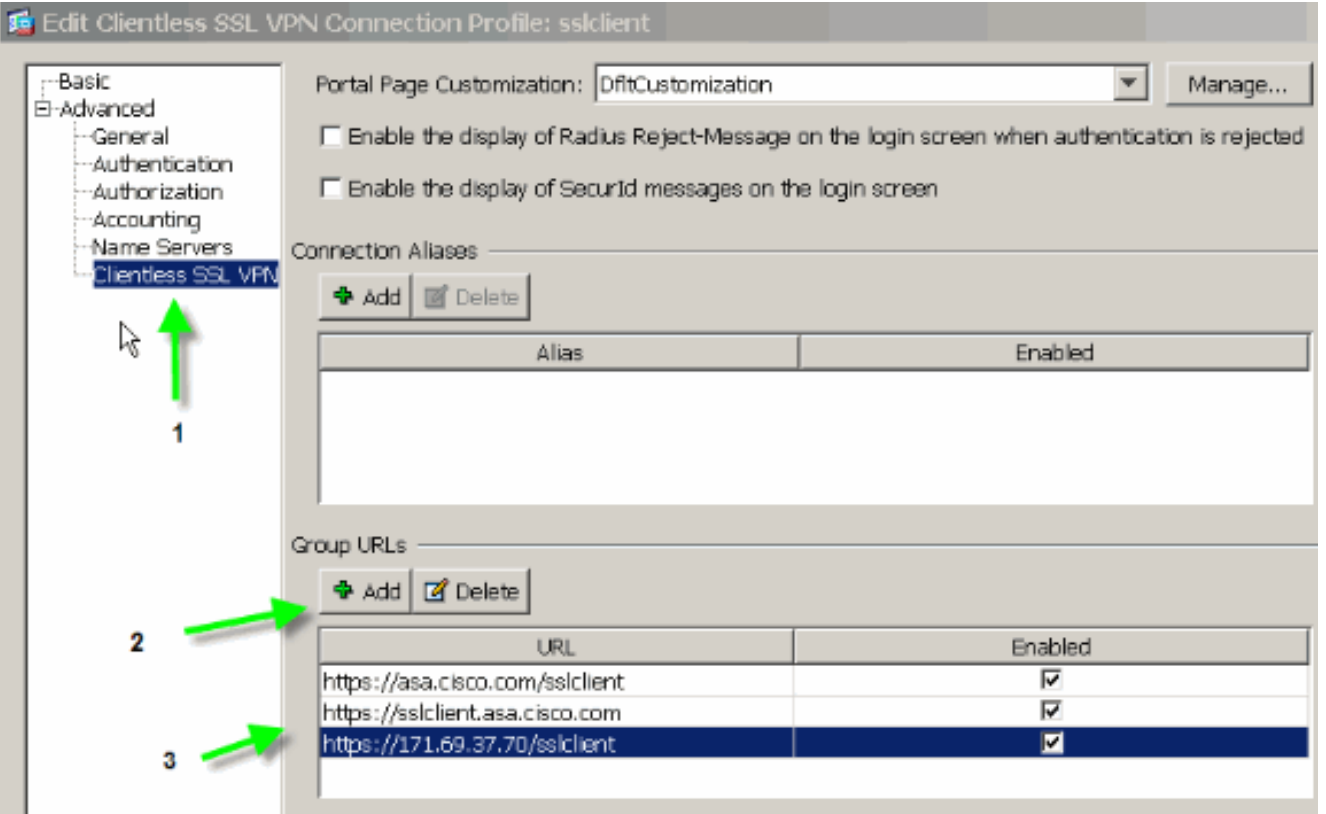

ملاحظة: في هذا المثال، يتم تكوين عنوان URL الخاص بالمجموعة في ثلاثة تنسيقات مختلفة. يمكن للمستخدم إدخال أي منها للاتصال ب ASA من خلال ملف تعريف اتصال sslclient.

SSL) إلى بعد عن الوصول (Remote Access < (التكوين (Configuration > Remote Access VPN أختر .4 Access VPN) الوصول إلى الشبكة الخاصة الظاهرية (VPN (دون عملاء > Customization > Portal(، وأضف كائني التخصيص التاليين:Custom\_LoginCustom\_Marketingا**لشكل 4: إنشاء تخصيص جديد** (Custom\_Login)

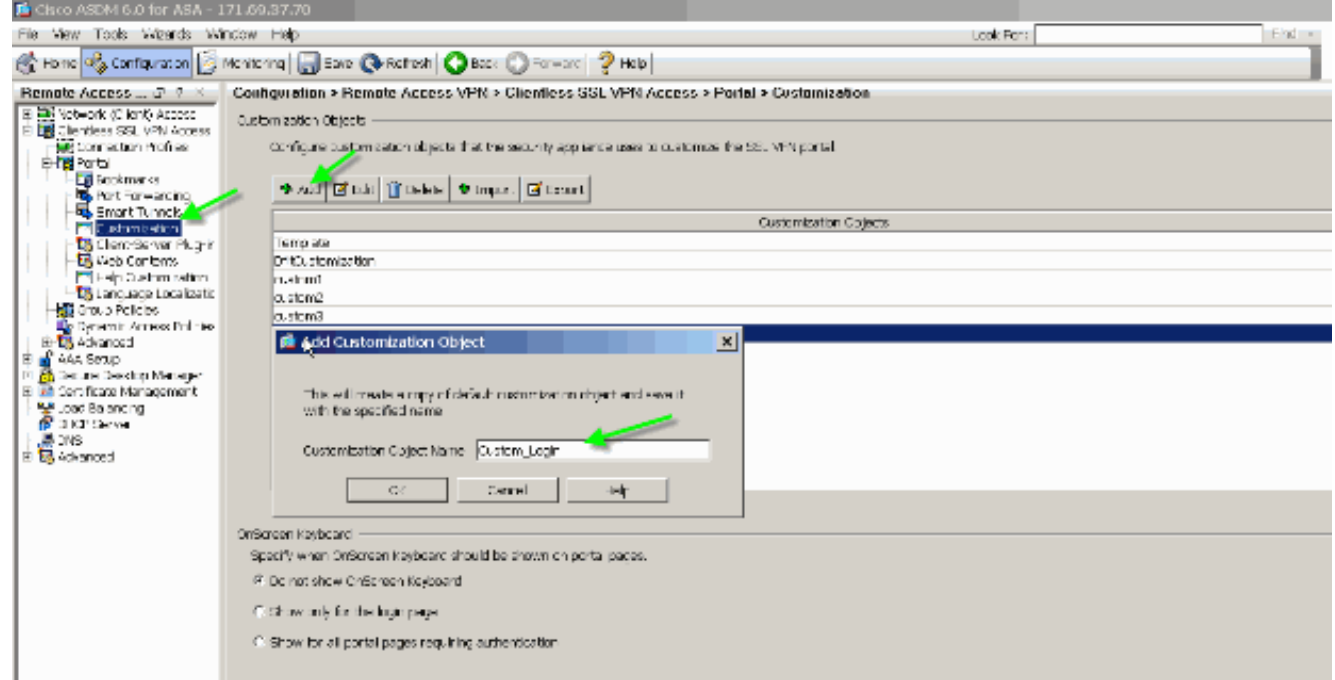

ملاحظة: يوضح <u>الشكل 4</u> كيفية إنشاء كائن custom\_login. كرر الخطوات نفسها لإضافة كائن تخصيص تخصيص MARKETING\_CUSTOM. على أي حال، لا تقم بتحرير كائنات التخصيص هذه في الوقت الحالي. تتم مناقشة خيارات التكوين المختلفة في الأقسام التالية من هذا المستند.

## <span id="page-3-0"></span>الاصطلاحات

راجع [اصطلاحات تلميحات Cisco التقنية للحصول على مزيد من المعلومات حول اصطلاحات المستندات.](//www.cisco.com/en/US/tech/tk801/tk36/technologies_tech_note09186a0080121ac5.shtml)

# <span id="page-4-0"></span>نظرة عامة على التخصيص

في سيناريو نموذجي دون عملاء، يدخل مستخدم بعيد FQDN الخاصة ببروتوكول ASA إلى مستعرض لتسجيل الدخول إليه. ومن هناك تظهر صفحة تسجيل دخول أو شاشة ترحيب. بعد نجاح المصادقة، يعرض المستخدم بوابة ويب تحتوي على جميع التطبيقات المعتمدة.

في الإصدارات الأقدم من ،8.0 تدعم بوابة الويب التخصيص المحدود، مما يعني أن جميع مستخدمي ASA يختبرون نفس صفحات الويب. وصفحات الويب هذه، ذات الرسومات المحدودة، منحرفة جدا عن صفحات الإنترانت النموذجية.

## <span id="page-4-1"></span>شكل أفضل وأسلوب أفضل

يقدم ASA ميزة تخصيص كاملة، والتي تتيح دمج وظيفة "تسجيل الدخول" مع صفحات الويب الموجودة لديك. وإضافة إلى ذلك، هناك تحسينات كبيرة في عملية تكييف بوابة الإنترنت. تمكنك الأمثلة الواردة في هذا المستند من تخصيص صفحات ASA بحيث تحتوي على مظهر والشعور بالتشابه مع صفحات إنترانت الموجودة، مما يوفر تجربة مستخدم أكثر إتساقا عند إستعراض صفحات ASA.

## <span id="page-4-2"></span>المحاكاة الافتراضية

تعمل خيارات التخصيص المختلفة على تعزيز قدرة ASA على توفير المحاكاة الافتراضية أثناء تجربة المستخدم. على سبيل المثال، يمكن تقديم مجموعة تسويق بصفحة تسجيل دخول وبوابة ويب لديهما شكل وأسلوب رؤية مختلفين تماما عن الصفحات المقدمة إلى مجموعات المبيعات أو الهندسة.

## <span id="page-4-3"></span>الصفحات المدعومة

يدعم ASA نوعين مختلفين من صفحات WebVPN القابلة للتخصيص.

#### صفحة تسجيل الدخول

عندما يدخل مستخدم ال https://asa.cisco.com/sslclient مجموعة-url في متصفح in order to ربطت إلى ال ASA، هذا تقصير login صفحة:

#### الشكل 5: صفحة تسجيل الدخول الافتراضية

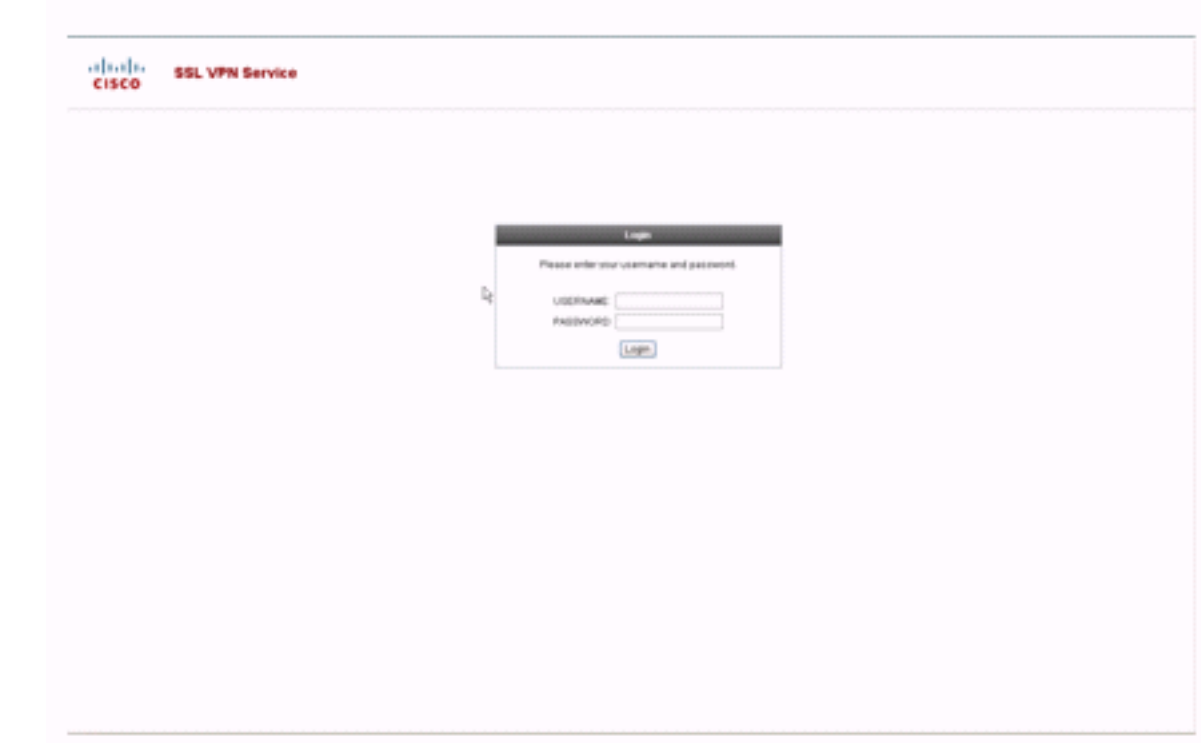

لتعديل صفحة تسجيل الدخول هذه، يمكنك تحرير التخصيص المرتبط بملف تعريف الاتصال. تظهر الخطوات المطلوبة لتعديل هذا التخصيص في قسم <u>[تخصيص صفحة تسجيل الدخول](#page-15-1)</u> في هذا المستند. في الوقت الحالي، أكمل الخطوات التالية:

## .1 أخترت تشكيل>VPN Access Remote وصول>VPN SSL بدون زبون>توصيل > توصيل توصيفات.

.2 قم بتحرير ملف تعريف اتصال sslclient، وإقران تخصيص Login\_Custom بملف تعريف الاتصال هذا.

#### الشكل :6 ربط التخصيص (Login\_Custom (بملف تعريف الاتصال (sslclient(

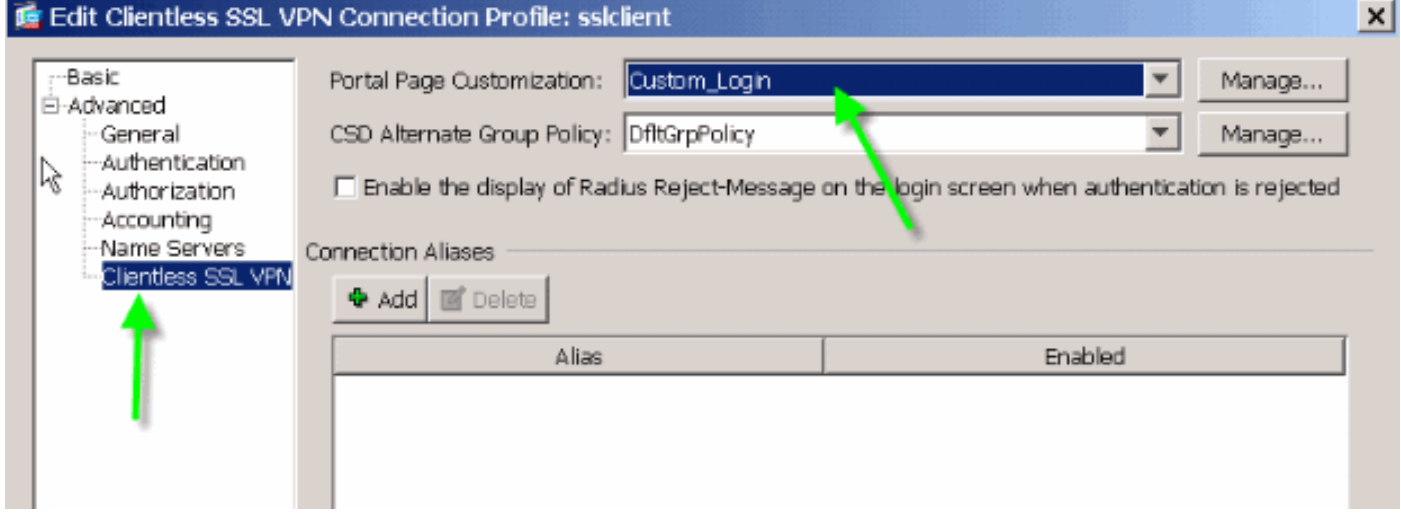

#### صفحة المدخل

بعد مصادقة المستخدم، تظهر صفحة <sup>مدخل</sup> ويب الافتراضية هذه:

## شكل 7: الصفحة الافتراضية للمدخل

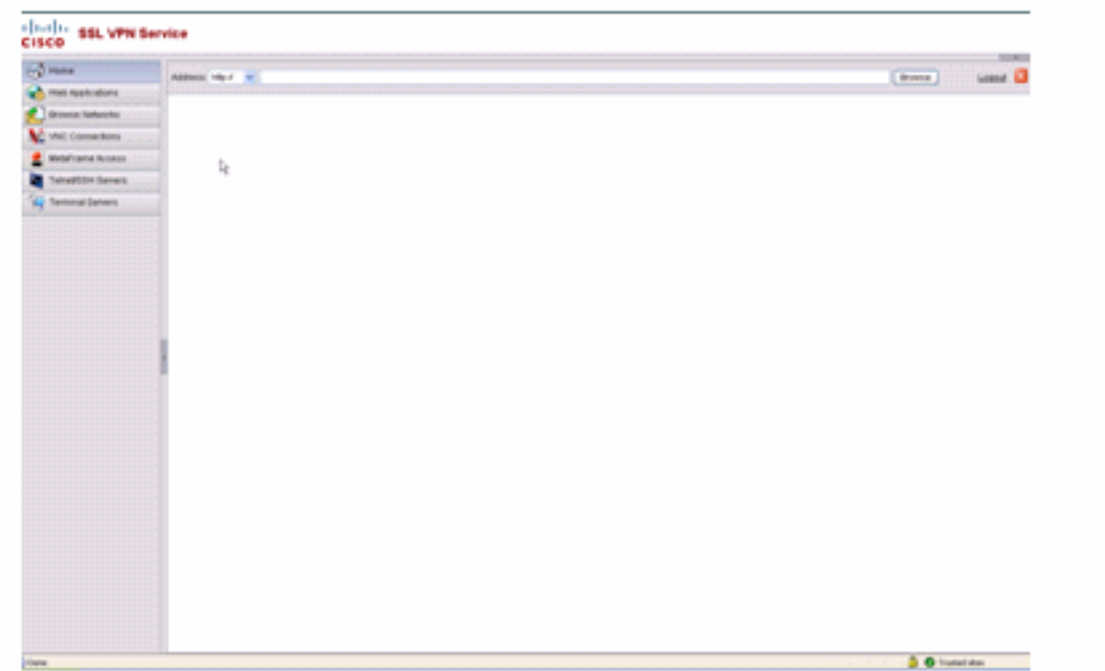

.1 يفترض هذا تمكين جميع الإضافات (VNC و ICA و SSH و RDP(. إذا لم تكن الإضافات ممكنة، لن تلاحظ التبويبات الخاصة بهم.

لتعديل بوابة الويب هذه، يمكنك تحرير التخصيص المرتبط بنهج المجموعة. تظهر الخطوات المطلوبة لتعديل هذا التخصيص في <u>Customize Web Portal</u> لهذا المستند. في الوقت الحالي، أكمل الخطوات التالية:

1. أخترت **تشكيل Remote Access VPN>Client Less SSL VPN منفذ > مجموعة سياسات**.

2. قم بتحرير نهج مجموعة **التسويق**، وإقران تخصيص Custom\_Marketing بنهج المجموعة هذا.

الشكل :8 ربط التخصيص (Marketing\_Custom (بنهج المجموعة (التسويق)

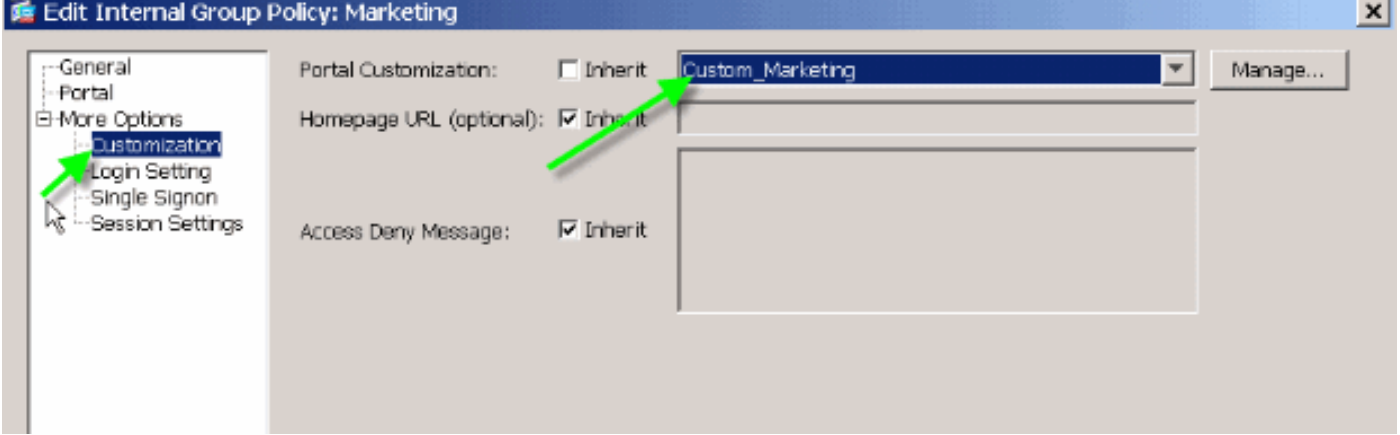

ملاحظة: يمكن ربط توصيفات توصيل متعددة، لكل منها نظام مصادقة خاص بها، مثل RADIUS أو LDAP أو الشهادات، بنهج مجموعة واحد. لذلك، يكون لديك الخيار لإنشاء صفحات تسجيل دخول متعددة، على سبيل المثال، تخصيص تسجيل دخول واحد لكل ملف تعريف اتصال، ويمكن ربط كل هذه الصفحات بنفس تخصيص بوابة الويب المقترن بنهج مجموعة التسويق.

<span id="page-6-0"></span><u>تخصيص مدخل ويب</u>

هذه عينة من مدخل ويب مخصص:

الشكل 9: صفحة مدخل ويب مخصصة

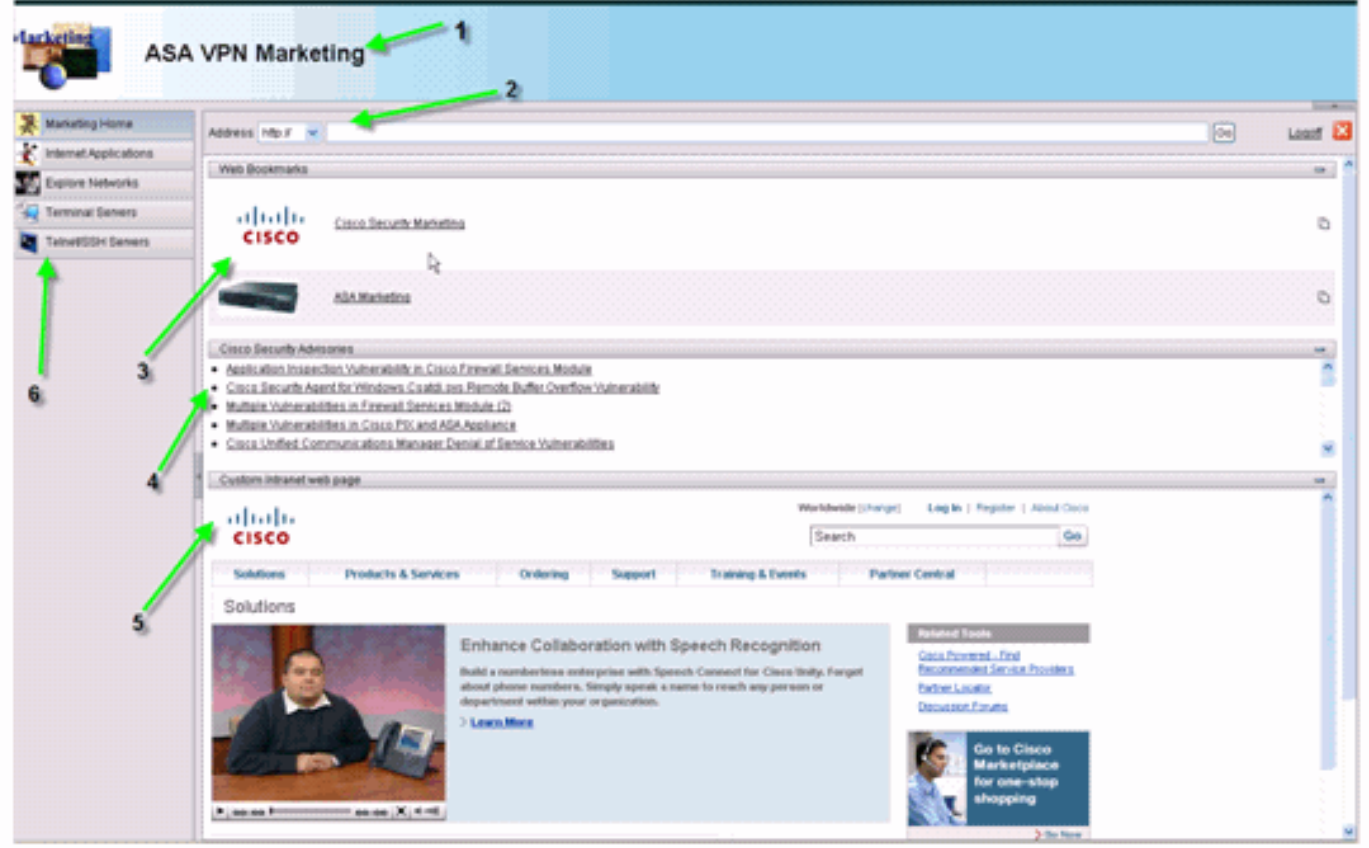

لاحظ أن الصفحة تحتوي على عنوان بنظام ألوان متدرجة وشعار للتسويق وبعض الإشارات المرجعية للويب مع المصغرات وموجز ويب ل RSS وصفحة إنترانت مخصصة. تتيح صفحة إنترانت المخصصة للمستخدم النهائي التنقل في صفحة إنترانت الخاصة به واستخدام علامات التبويب الأخرى على بوابة الويب في الوقت نفسه.

ملاحظة: ما زلت بحاجة إلى الاحتفاظ بالتسطير التفصيلي لصفحة الويب باستخدام الإطارات العلوية واليسرى، مما يعني، على وجه التحديد، أن هذه الصفحة غير قابلة للتخصيص بشكل كامل. يمكنك تغيير العديد من المكونات الصغيرة للحصول على نظرة أقرب ما يمكن إلى بوابات إنترانت.

يغطي هذا القسم كيفية تكوين كل مكون فردي في بوابة الويب باستخدام محرر التخصيص في ASDM.

## <span id="page-7-0"></span>لوحة العنوان

#### شكل 10: لوحة العنوان

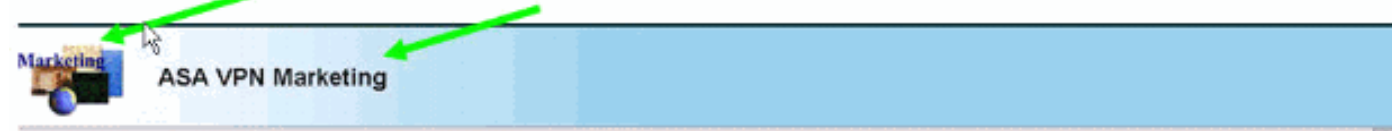

لتكوين لوحة العنوان، يتم تمكين خيارات التخصيص التالية:

#### شكل 11: محرر التخصيص: تكوين لوحة العنوان

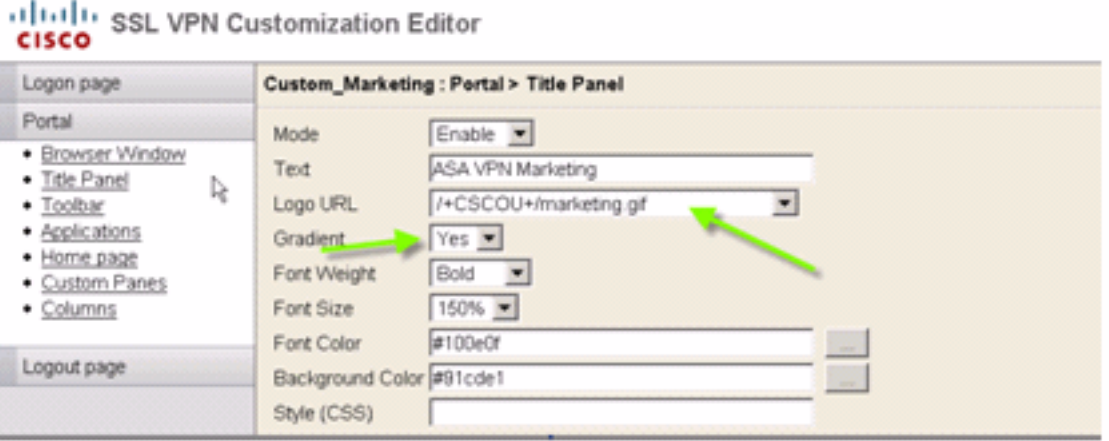

## <span id="page-8-0"></span>عنوان URL للشعار

لتخصيص الشعار في لوحة العنوان، قم بتحميل صورة الشعار إلى ASA.

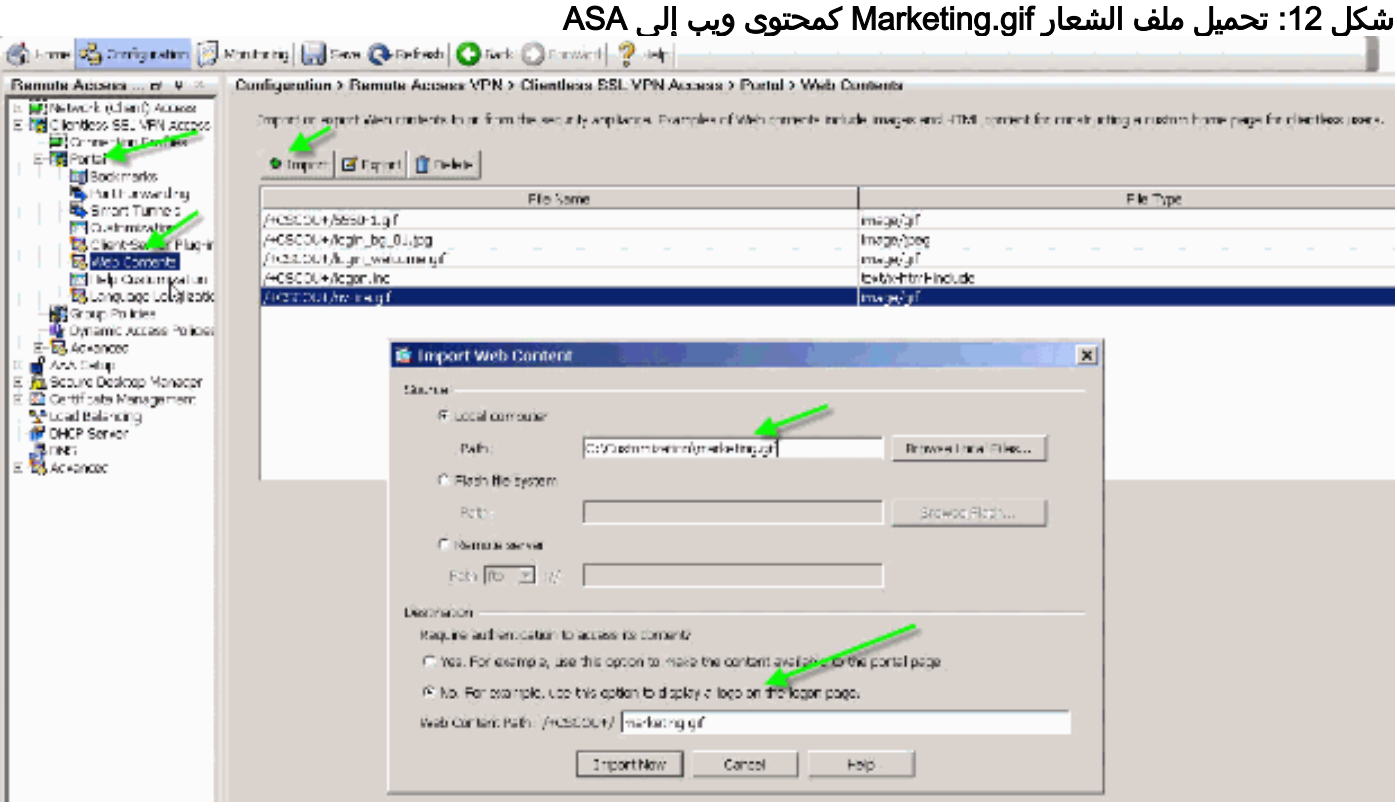

- 1. اختر **وصول SSL VPN بدون عملاء > مدخل > محتويات الويب**، وانقر **إستيراد**، وقم بتوفير المسار لملف الشعار
	- على الكمبيوتر المحلي الخاص بك. قم بتحميله كمحتوى ويب في الدليل +/CSCOU./+
	- 2. أدخل عنوان URL الخاص بشعار /+CSCo+/marketing.gif. كما هو موضح في <u>الشكل 12</u>.
		- 3. أدخل **تسويق ASA VPN** كنص.
		- .4 انقر زر ... لاختيار لون الخط ولون الخلفية.
		- .5 قم بتمكين خيار التدرج لإنشاء نموذج لوني جاذب.

## <span id="page-8-1"></span>شريط الأدوات

شكل 13: شريط أدوات مخصص

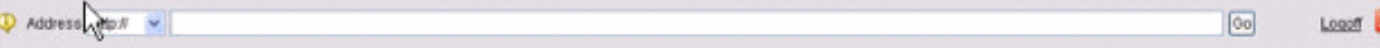

لتكوين العنوان/شريط الأدوات هذا، قم بتحرير خيارات التخصيص التالية:

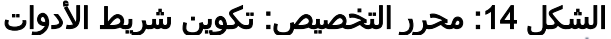

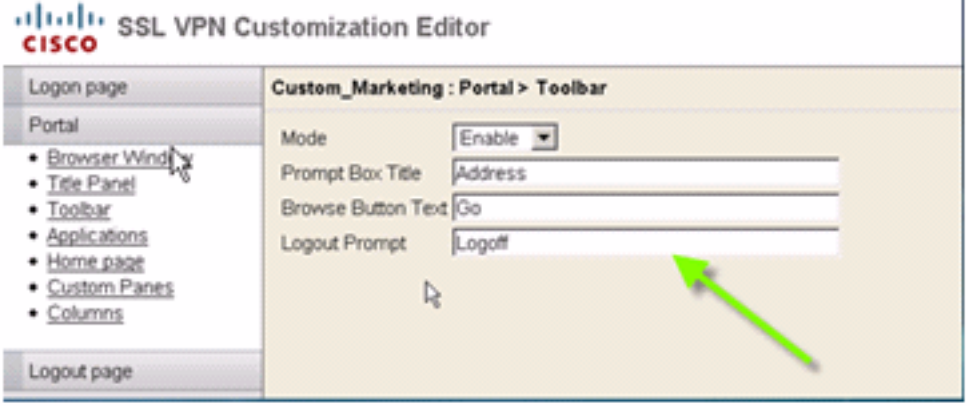

ملاحظة: يتم تمكين شريط الأدوات بشكل افتراضي. في هذا المثال، يتم إعادة تسمية الحقول المتبقية، مثل عنوان مربع المطالبة ونص زر الاستعراض ومطالبة تسجيل الخروج، كما هو موضح.

<span id="page-9-0"></span>إشارات الويب المرجعية مع المصغرات

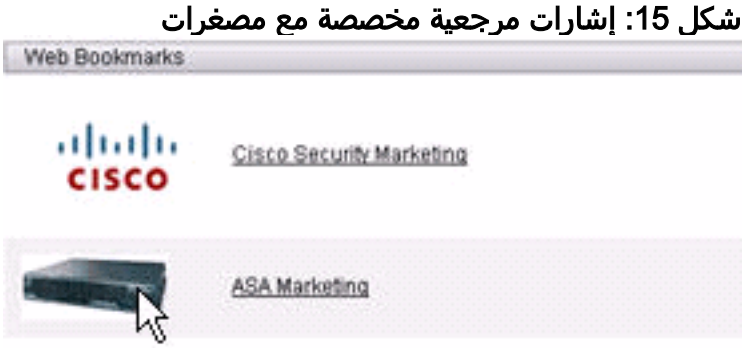

لإضافة مصغرات بجوار الإشارات المرجعية، أكمل الخطوات التالية:

1. قم بتحميل الصورة المطلوبة إلى الدليل /+CSCOU+/.**شكل 16: تحميل صورة المصغرات للاقتران بالإشارات** المرجعية

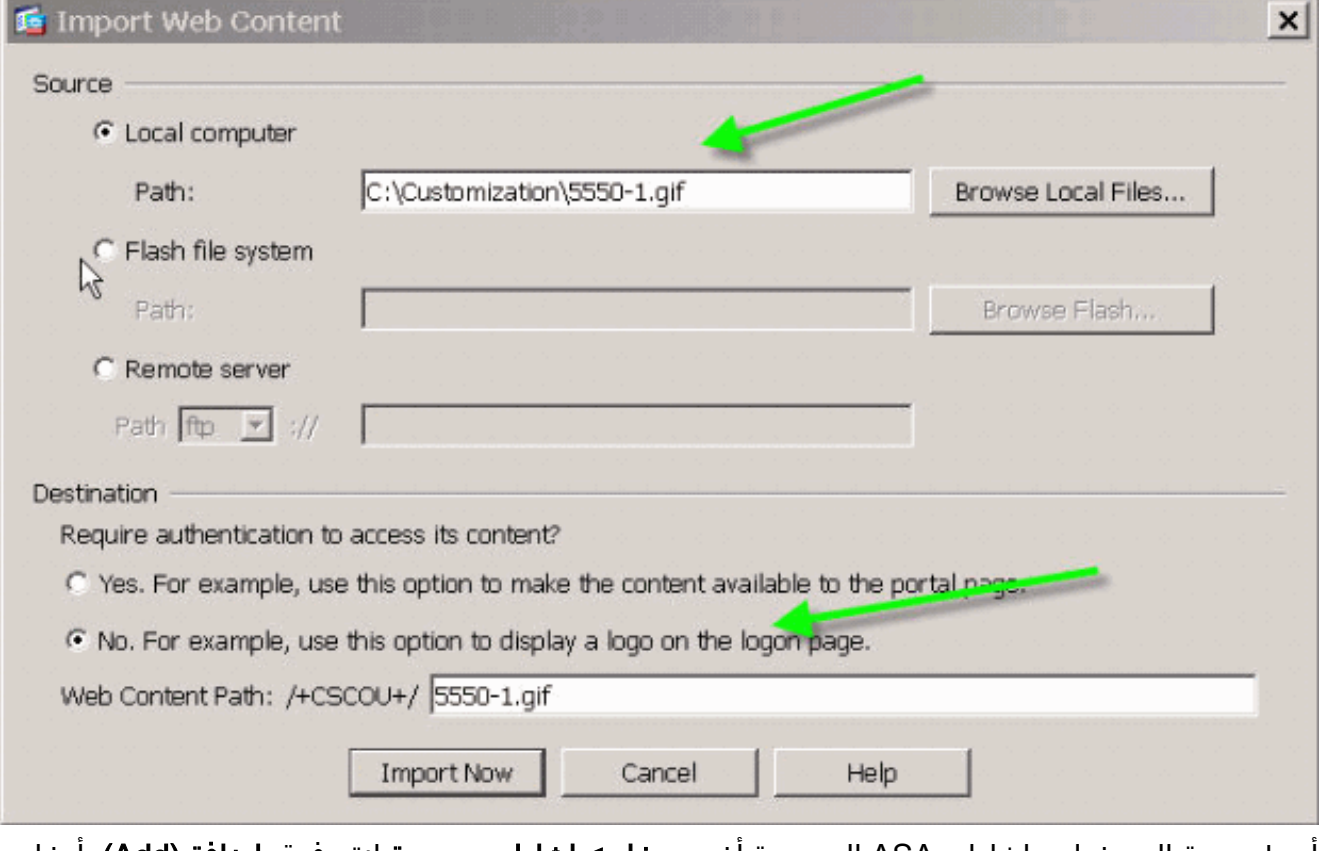

2. اربط صورة المصغرات بإشارات ASA المرجعية.اختر **مدخل > إشارات مرجعية**.انقر فوق **إضافة (Add)**. ادخل تطبيقات لاسم قائمة الإشارات المرجعية.انقر فوق إضافة (Add(. أدخل تسويق ASA لعنوان الإشارة المرجعية.أدخل asa/go/com.cisco://http كقيمة عنوان URL، واختر خيارات متقدمة.انقر فوق إدارة. أختر مصغر +/gif+/5550-1.CSCo الذي تم تحميله مسبقا، وانقر موافق.شكل :17 إقران المصغرات بإشارات مرجعية

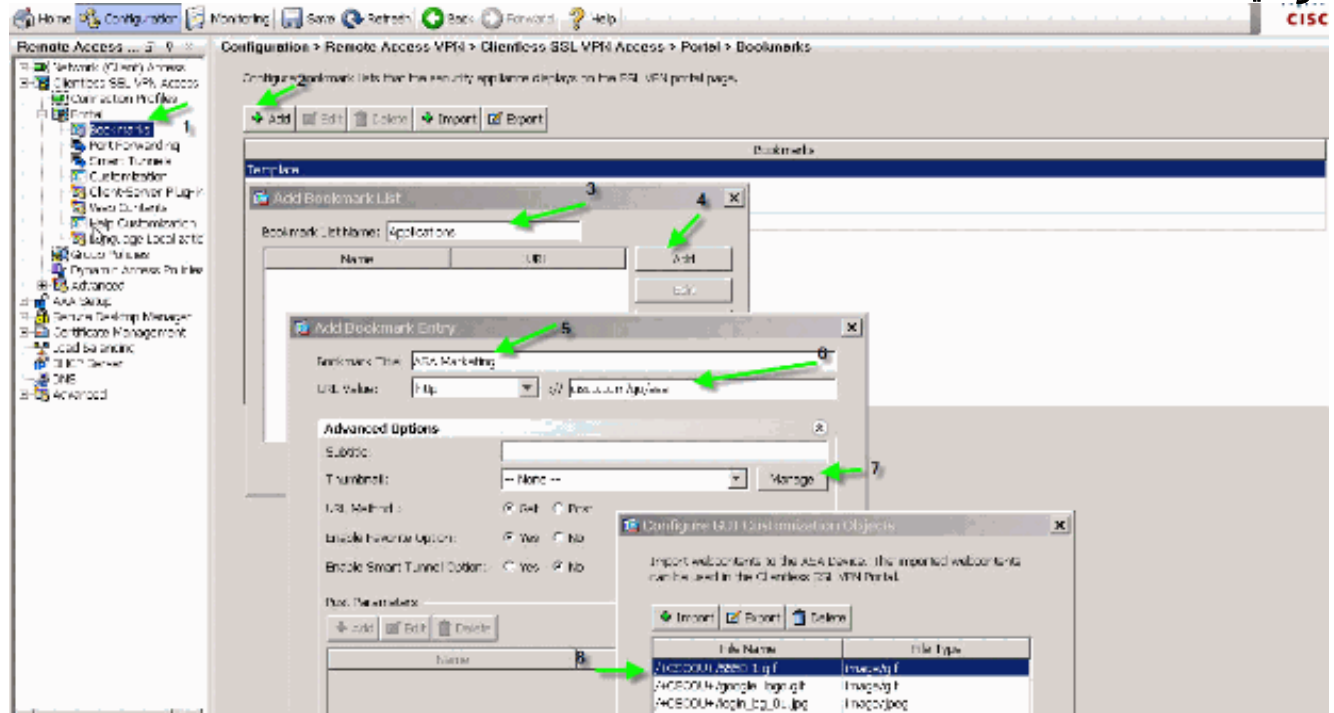

3. أربط الإشارات المرجعية بنهج مجموعة ASA.أختر Configuration (**التكوين) > Remote Access VPN** (الوصول عن بعد)>الوصول إلى VPN SSL بدون عملاء > سياسات المجموعة، وقم بتحرير سياسة التسويق.أختر **البوابة**. قم بإلغاء تحديد **توريث** بجوار قائمة الإشارات المرجعية، ثم حدد **تطبيقات** من القائمة المنسدلة.الشكل 18: ربط الإشارات المرجعية مع نهج المجموعة (التسويق)

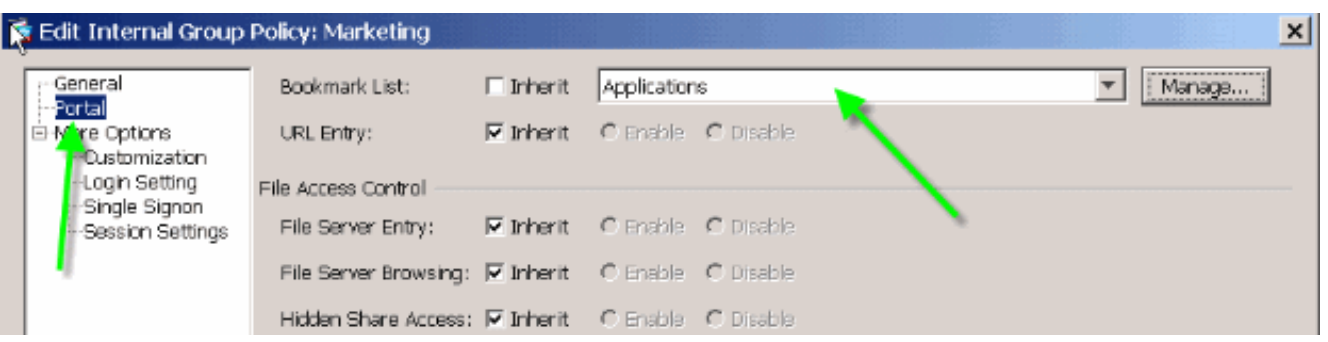

## <span id="page-11-0"></span>الأجزاء المخصصة: موجز ويب ل RSS

الشكل :19 موجز ويب ل RSS مخصص

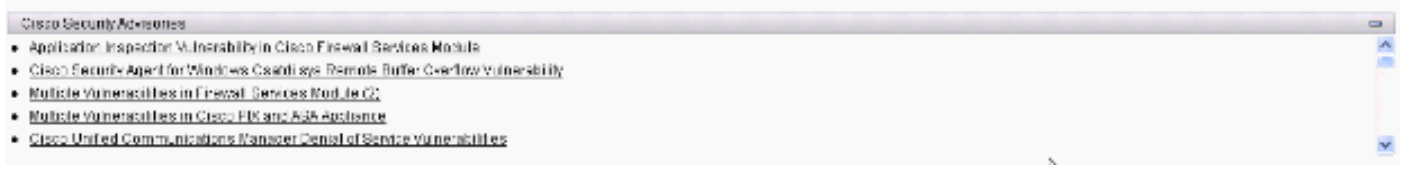

لعرض موجز ويب ل RSS مخصص، قم بتحرير عناصر التخصيص التالية:

### الشكل :20 الأجزاء المخصصة: تكوين موجز RSS

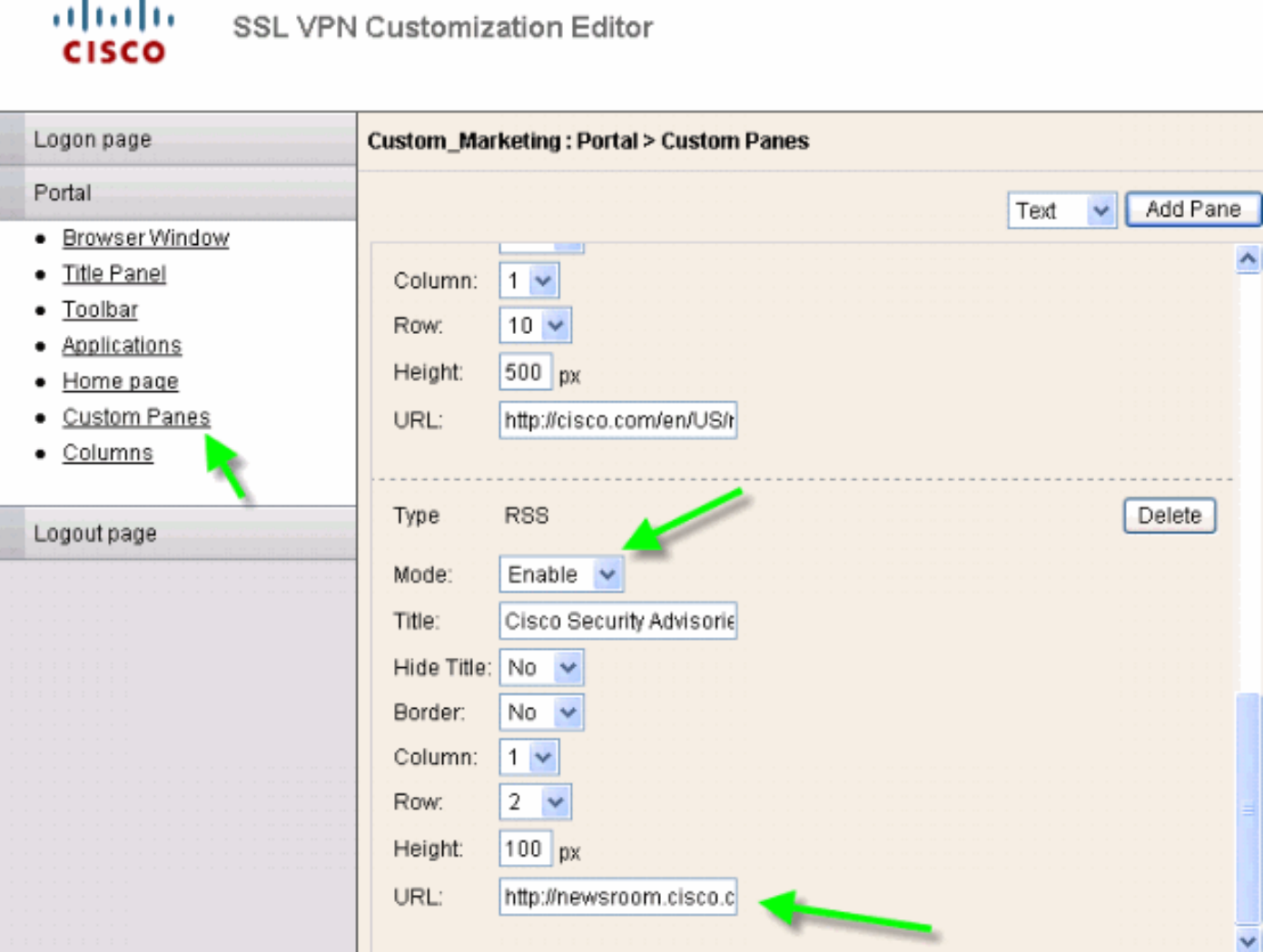

Cisco Security Advisory: ل Oisco Security Advisory: J .[http://newsroom.cisco.com/data/syndication/rss2/SecurityAdvisories\\_20.xml](//newsroom.cisco.com/data/syndication/rss2/SecurityAdvisories_20.xml)

## <span id="page-12-0"></span>الأجزاء المخصصة: صفحة إنترانت مخصصة

#### شكل :21 صفحة ويب مخصصة على إنترانت

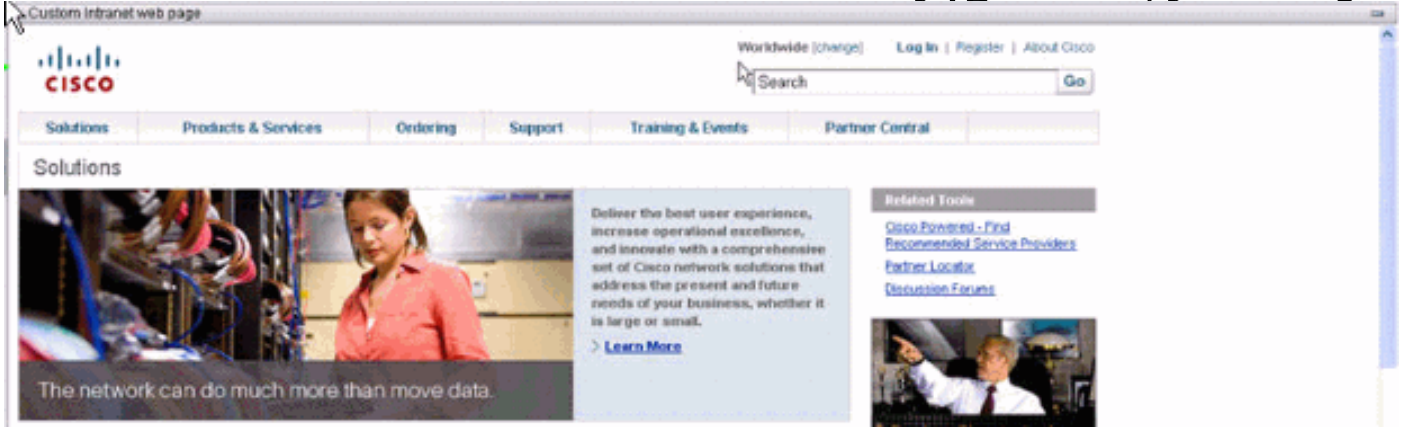

لتكوين صفحة ويب إنترانت المخصصة هذه، قم بتحرير عناصر التخصيص التالية:

## الشكل 22: محرر التخصيص: تكوين الأجزاء المخصصة

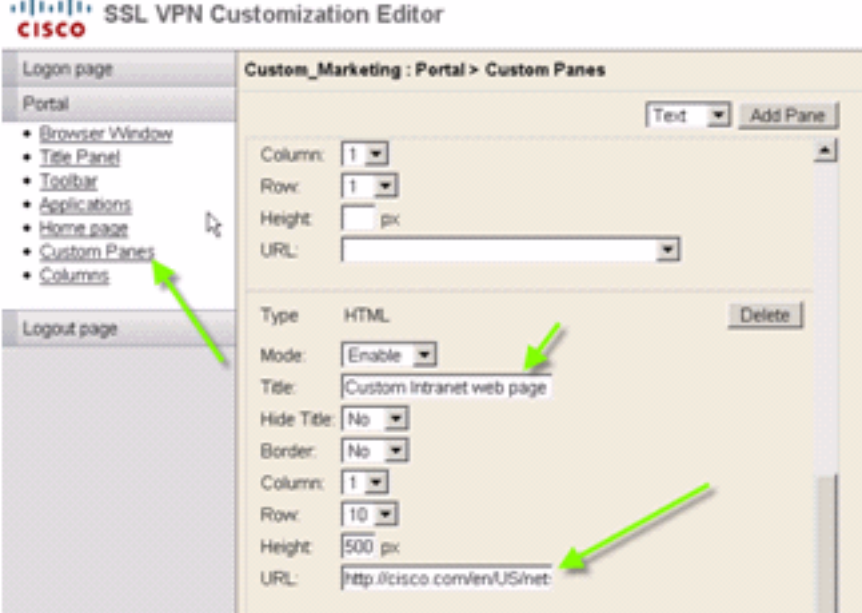

.Cisco CCO: <http://cisco.com/en/US/netsol> لصفحة URL عنوان :ملاحظة

## <span id="page-12-1"></span>أسماء علامات تبويب تطبيق مخصصة

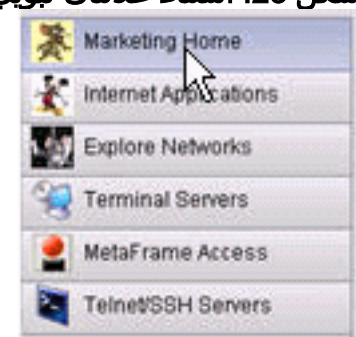

شكل 23: أسماء علامات تبويب تطبيق مخصصة

لتكوين أسماء علامات تبويب التطبيق، قم بتحرير عناصر التخصيص التالية:

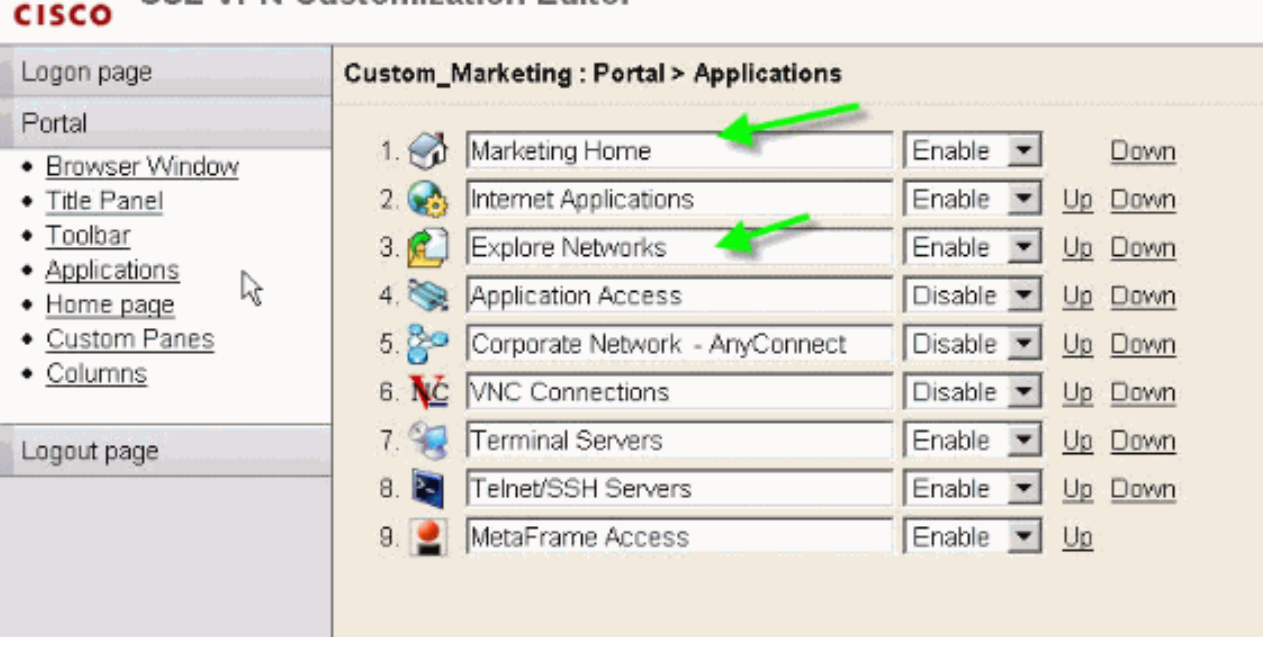

# ulualu SSL VPN Customization Editor

ملاحظة: يمكنك تشغيل التطبيقات بشكل انتقائي، كما يمكنك إعادة ترتيبها باستخدام الارتباطات لأعلى ولأسفل.

<span id="page-13-0"></span>مصغرات التطبيق المخصصة

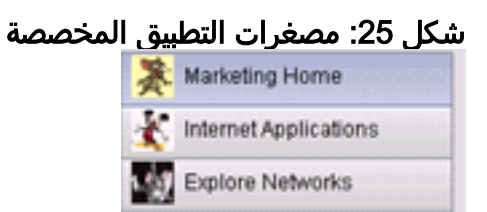

لإضافة المصغرات المفضلة الخاصة بك بجوار أسماء التطبيقات، مثل الأيقونات في المثال، أكمل الخطوات التالية:

- من صفحة المدخل، انقر بزر الماوس الأيمن على صورة المصغر الافتراضية للعثور على اسمها وموقعها.لعلامة .1 التبويب **الرئيسية**، يكون موقع صورة المصغرات /+CSCo+/nv-home.gif.لعلامة التبويب **تطبيقات الويب**، مكان .CSCo+/nv-web-access.gif+/ هو المصغر
	- قم باستيراد الصورة المطلوبة كمحتوى ويب إلى ASA بالاسم الذي تم التقاطه في الخطوة الأولى.على سبيل .2المثال، إذا كنت تريد إقران disney.gif بعلامة التبويب **تطبيقات الويب**، قم باستيراده على هيئة -nv-web access.gif.شكل 26: إدراج مصغرات لتبويبات التطبيقات

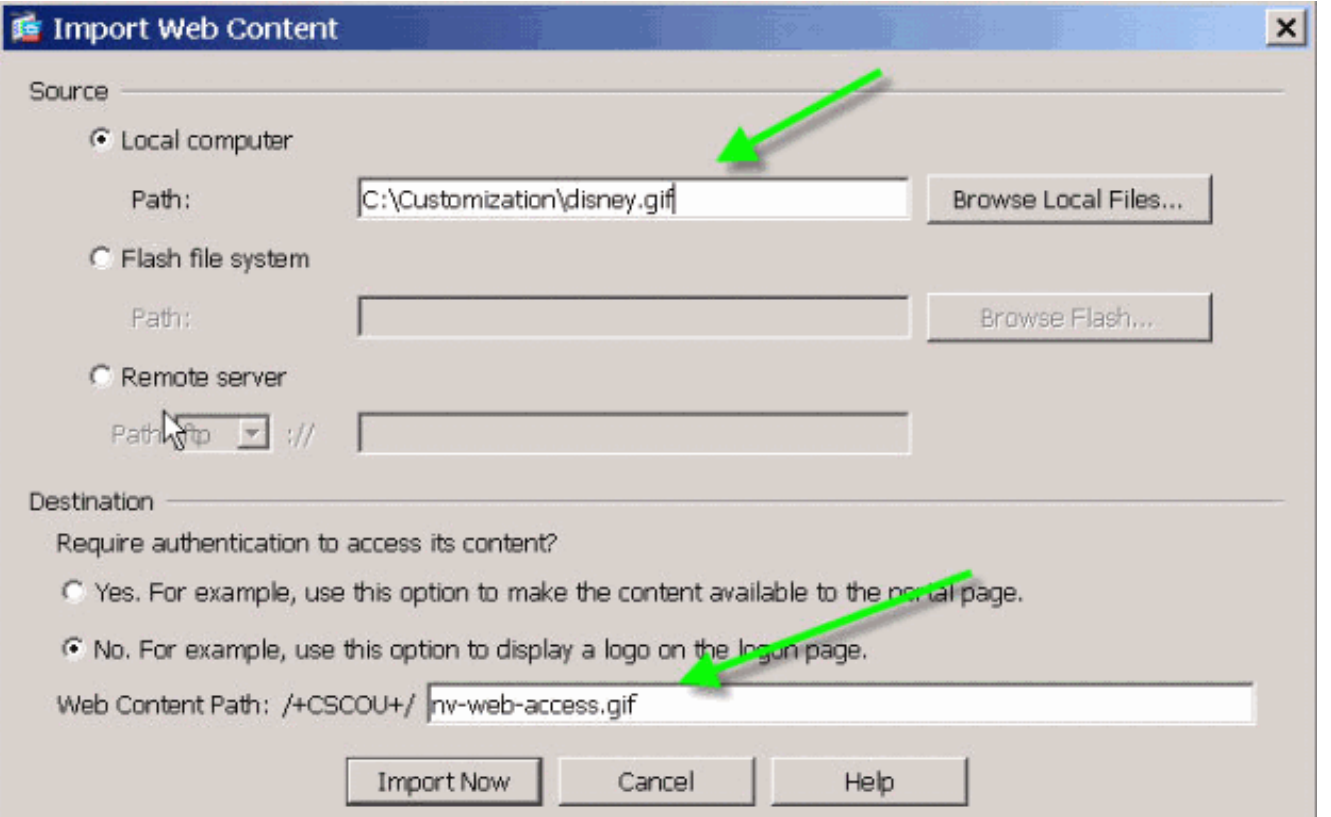

## <span id="page-14-0"></span>صفحات التعليمات المخصصة للتطبيقات

بشكل افتراضي، توفر Cisco ملفات تعليمات لاستخدام التطبيق. يمكن إستبدال هذه الصفحات بصفحات HTML المخصّصة الخاّصة بك. على سبيل المثال، في <u>الشكل 27</u>، يمكنّك إضافَة صورة مخصصة إلى صفحة التعليمات.

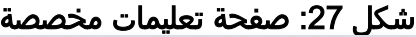

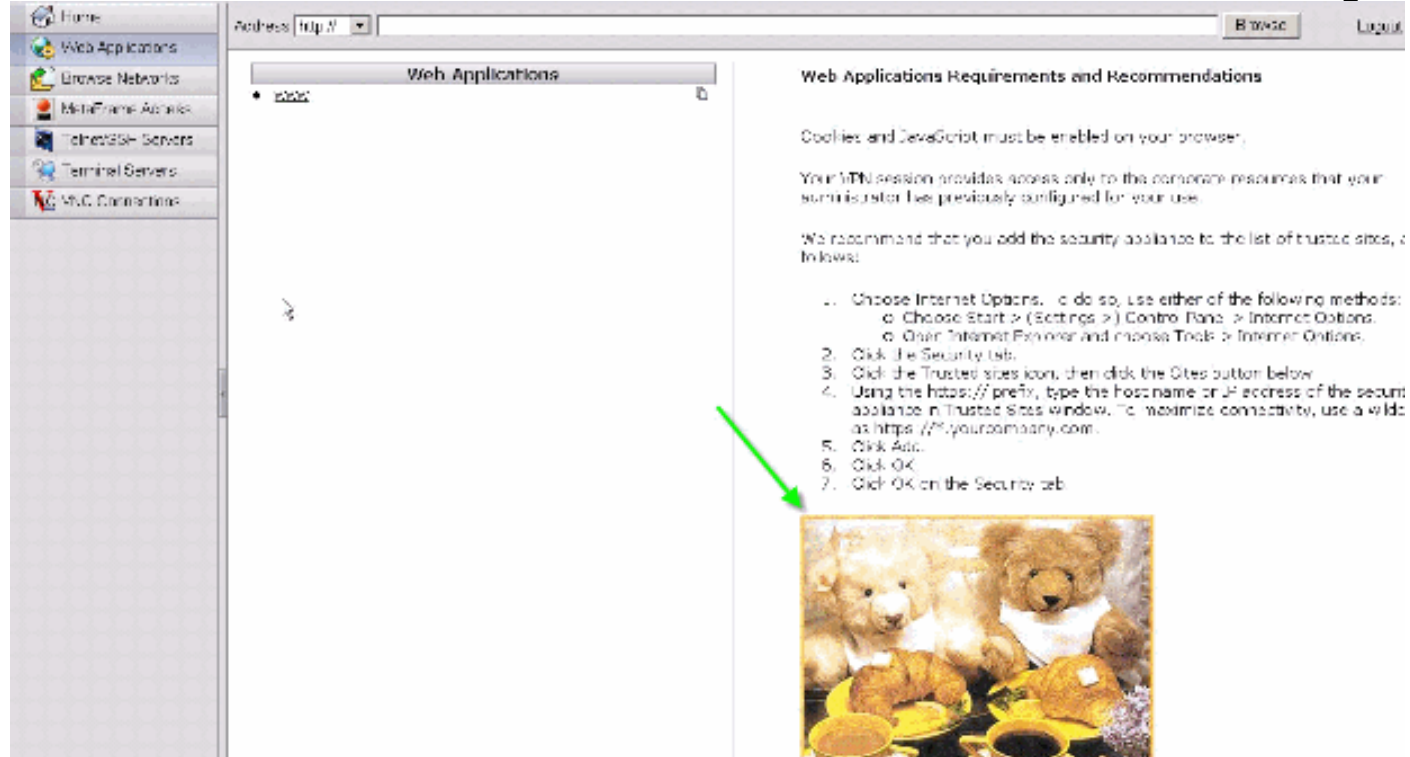

لتخصيص ملفات التعليمات، أكمل الخطوات التالية:

.1 أختر مدخل > مساعدة التخصيص، وانقر إستيراد.

- .2 حدد اللغة.
- حدد ملف .inc. على سبيل المثال، إذا كنت تريد تحرير صفحة التعليمات المرادفة لعلامة التبويب الوصول إلى .3 تطبيق ويب، حدد الملف web-access-hlp.inc.

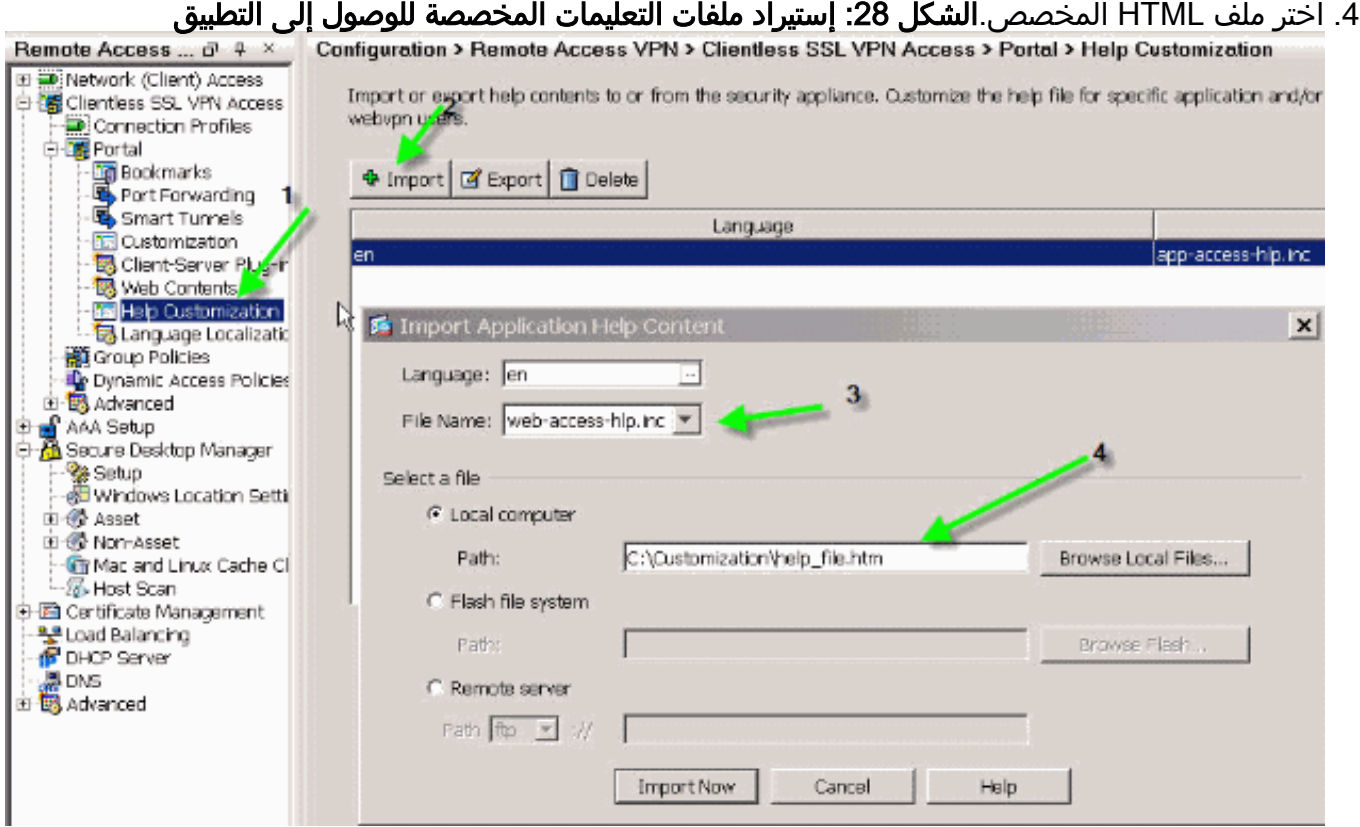

## <span id="page-15-0"></span>إختبار التخصيص

عند هذه النقطة، قم بتسجيل الدخول إلى ASA على https://asa.cisco.com/sslclient. بعد المصادقة الناجحة، تظهر لك بوابة الويب المخصصة.

# <span id="page-15-1"></span>تخصيص صفحة تسجيل الدخول

هذه هي صفحة تسجيل الدخول الافتراضية:

شكل 29: صفحة تسجيل الدخول الافتراضية

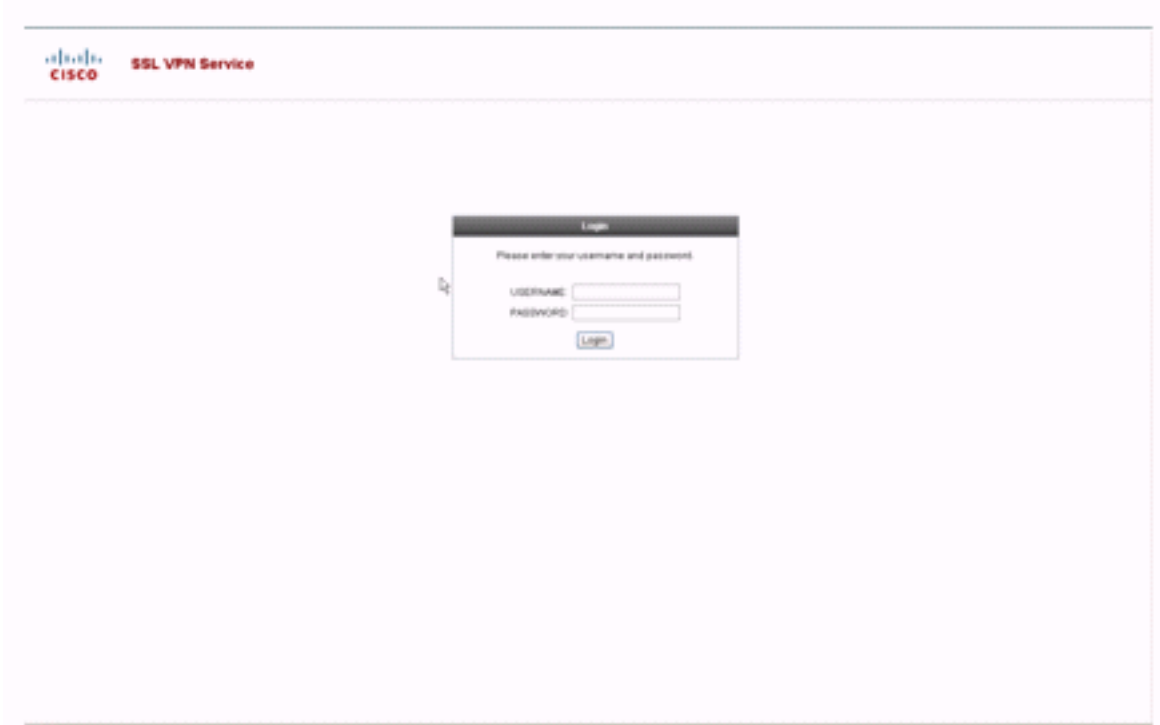

هذه صفحة تسجيل دخول مخصصة بالكامل:

شكل 30: صفحة تسجيل دخول مخصصة بالكامل

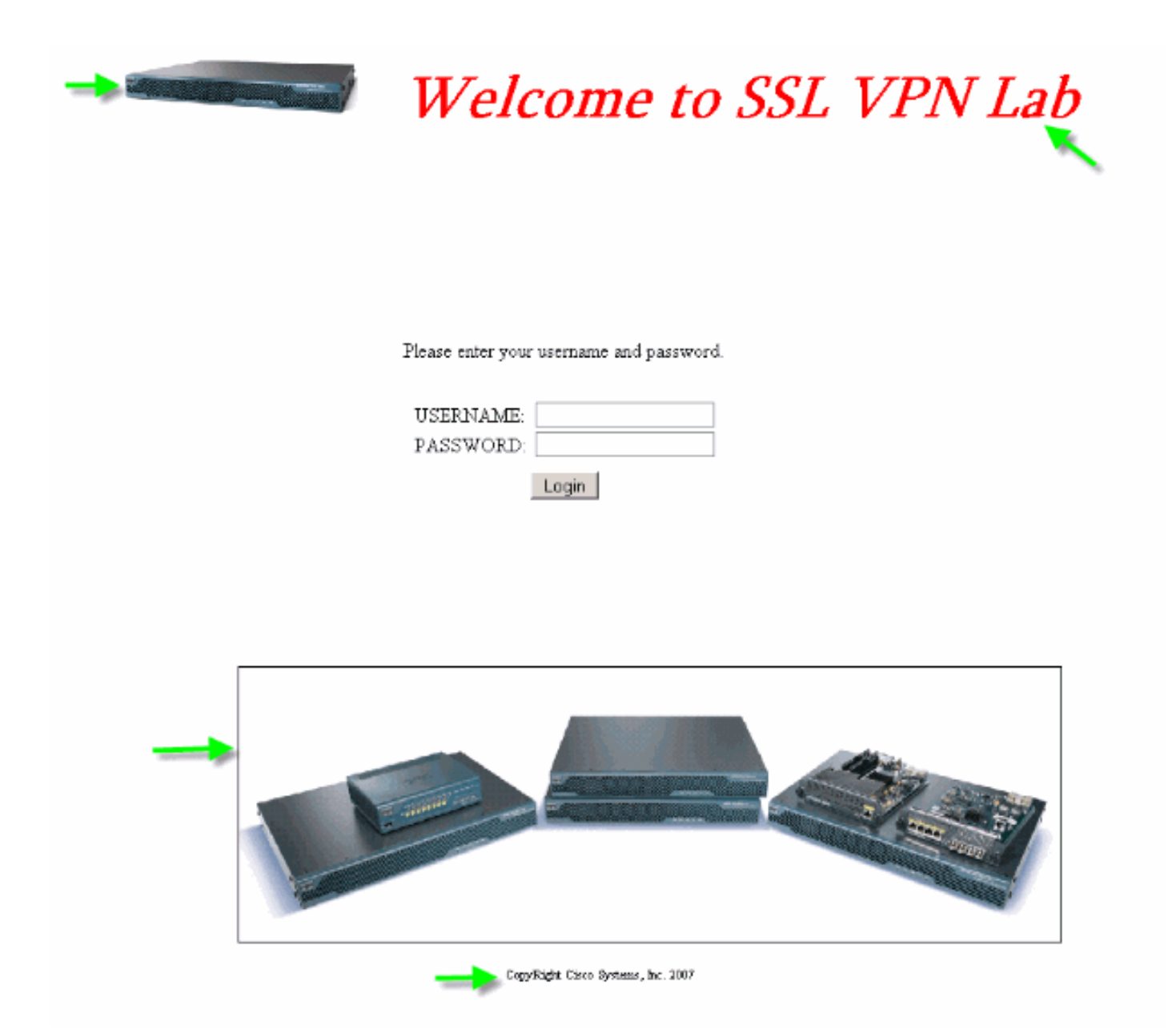

تتضمن صفحة تسجيل الدخول الجديدة شعارا وعنوانا وصورة مخصصة مع مربع حوار تسجيل الدخول/كلمة المرور. صفحة تسجيل الدخول قابلة للتخصيص بالكامل، مما يعني أنه يمكنك إنشاء أي صفحة HTML وإدخال شاشة تسجيل الدخول/كلمة المرور في الموقع المرغوب.

ملاحظة: في حين أن صفحة تسجيل الدخول بالكامل قابلة للتخصيص، فإن مربع الحوار الخاص بتسجيل الدخول/كلمة المرور الذي يقوم ASA بتحميله إلى المستخدم النهائي غير قابل للتخصيص بالكامل.

باستخدام التخصيص الكامل، يمكنك توفير HTML لشاشة تسجيل الدخول الخاصة بك، ثم إدراج رمز HTML من Cisco الذي يدعو الوظائف على جهاز الأمان الذي يقوم بإنشاء نموذج تسجيل الدخول والقائمة المنسدلة محدد اللغة.

تصف الأقسام التالية من هذا المستند التعديلات المطلوبة في رمز HTML والمهام المطلوبة لتكوين جهاز الأمان لاستخدام الرمز الجديد.

# <span id="page-17-0"></span>البدء بملف HTML الخاص بك

تم الحصول على HTML هذا من محرر FrontPage Microsoft. وهو يتضمن العنوان والشعار المخصص والصورة والتذييل.

```
khead>
<meta http-equiv="Content-Type" content="text/html;
charset=windows-1252">
<title>SSL VPN Class</title>
<base target=" self">
</head>
<p align="center"><img border="0" src="login files/5550.gif"
width="188" height="48">
<font face="Snap ITC" size="6" color="#FF00FF"></font>
<font face="Snap ITC" color="#FF00FF" size="7">&nbsp;</font>

<font color="#FF0000" size="7" face="Sylfaen">Welcome to SSL VPN
Lab</font>
</b></i></p>
<p>anbsp;<p><p>&nbsp:</p>
<p>anbsp;</p>
<p>anbsp;</p>
<p>anbsp;<p><p>anbsp;</p>
<table><tr><td width="251"></td>
<td width="1"></td><td align=right valign=right width="800">
<img border="1" src="login files/asa.gif" width="660" height="220"
align="middle">
</td></tr>
</table>
<div id="footerText" class="yui-u">
<div><p align="center"><font size="1">CopyRight Cisco Systems,
Inc. 2007 </font></div>
</div>
\langle/body>
```
ملاحظة: يتم حفظ الصور gif.5550 و asa.gif في الدليل login\_files. المساحات الفارغة مقصودة، ويتم إستبدالها بشاشة تسجيل الدخول/كلمة المرور في خطوات لاحقة.

عند هذه النقطة، تبدو الصفحة مثل <u>الشكل 3</u>1 لاحظ كيف أنها تتضمن مساحة فارغة للسماح بإدخال الشاشة في الخطوات المستقبلية.

#### الشكل :31 صفحة الويب الأولية

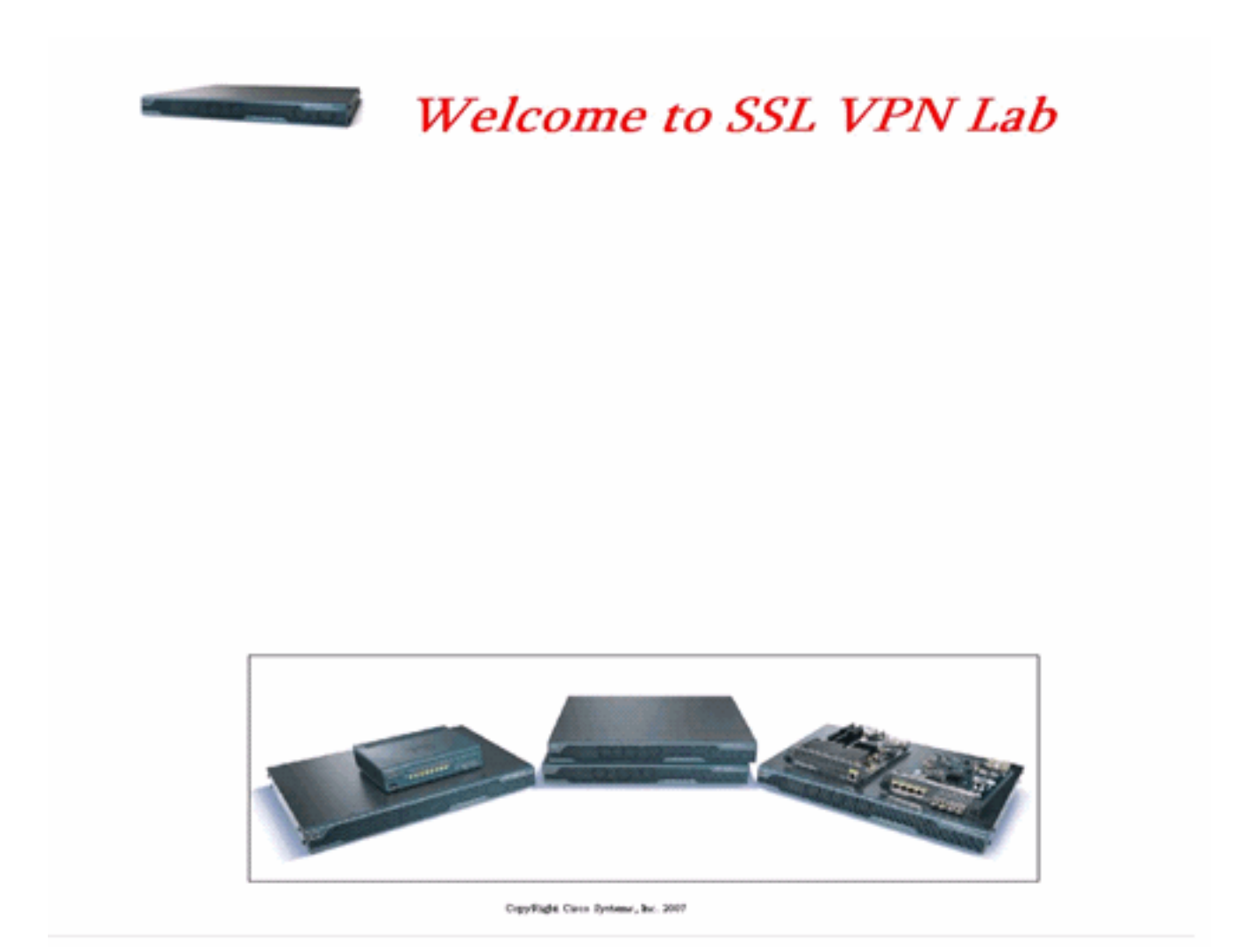

## <span id="page-19-0"></span>تعديل الارتباطات إلى موقع الصورة

لكل الصور، استبدل المسار بالكلمة الأساسية +/CSCo،/+ والذي هو دليل داخلي في ASA. عندما تقوم بتحميل صورة إلى ASA، يتم حفظ الصورة في الدليل +/CSCo/+ الداخلي في نظام ملف ASA. لاحقا، عندما يقوم ASA بتحميل HTML المعدل، فإنه يقوم بتحميل ملفات الصورة بشكل صحيح.

شكل :32 رمز HTML المعدل

```
<head>
<meta http-equiv="Content-Type" content="text/html; charset=windows-1252">
<title>SSL VPN Class</title>
                                                          Replaced "login_files"
<br />
dase target="_self">
                                                          with "/+CSCOU+/
</head>
<p align="center"><ing border="0" src="/+CSCOU+/5550.gif" width="188" height="48">
<font face="Snap ITC" size="6" color="#FF00FF"></font>
<font face="Snap ITC" color="#FF00FF" size="7">&nbsp;</font>
\langlei>cb>
<font color="#FF0000" size="7" face="Sylfaen">Welcome to SSL VPN Lab</font>
</b></i></p>
<p>&nbsp;</p>
<p>&nbsp:</p>
<p>&nbsp:</p>
<p>&nbsp;</p>
<p>&nbsp;</p>
<p>&nbsp;</p>
<p>&nbsp:</p>
<p>&nbsp;</p>
<table>
<tr><td width="251"></td>
<td width="1"></td>
<td align=right valign=right width="800">
<ing border="1" src="/+CSCOU+/asa.gif" width="660" height="220" align="middle">
</td></tr>
</table>
<div id="footerText" class="yui-u">
<div><p align="center"><font size="1">CopyRight Cisco Systems, Inc. 2007</font></div>
\langle/div>
</body>
```
#### ملاحظة: في الارتباط الأول، يتم استبدال login\_files/5550.gif ب /-CSCo+/5550.gif.

#### <span id="page-20-0"></span>إعادة تسمية ملف HTML

تتمثل الخطوة التالية في إعادة تسمية هذا الملف login.inc إلى login.inc.

يلزم توفر ملحق .inc حتى يتمكن ASA من التعرف على هذا كنوع خاص من الملفات ويتضمن البرنامج النصي الضروري لجافا لدعم مربع الحوار تسجيل الدخول/كلمة المرور.

## <span id="page-20-1"></span>إضافة رمز إلى ملف inc.login

يجب إضافة رمز HTML هذا في الموقع الذي تريد عرض مربع الحوار تسجيل الدخول/كلمة المرور فيه.

```
;('body onload="csco_ShowLoginForm('lform>
                "('csco_ShowLanguageSelector('selector 
                                         <"bgcolor="white
         <table> <tr><td colspan=3 height=20 align=right>
<div id="selector" style="width: 300px"></div> </td></tr>
                     <tr> <td align=middle valign=middle>
```
...Loading

 $\langle \text{div} \rangle$   $\langle \text{td} \rangle$   $\langle \text{tr} \rangle$   $\langle \text{t} \rangle$ 

ملاحظة: الدالتان الأولان cisco\_ShowLanguageSelector(selector) وcisco\_showLanguageSelector( دالتان من وظائف البرامج النصية لجافا يتم إستيراد تعريفهما بواسطة ASA عندما يقوم بتمثيل ملف .inc. في هذا الرمز، تقوم باستدعاء الدالة ببساطة لعرض مربع حوار تسجيل الدخول/كلمة المرور مع محدد اللغة.

ملاحظة: يمثل مربع الحوار كعنصر جدول. يمكن التفاف هذا حول صور أخرى أو نص أو محاذي كما ترى مناسب لصفحة HTML الخاصة بك.

في هذا السيناريو، يظهر مربع الحوار تسجيل الدخول/كلمة المرور فوق صورة asa.gif في المركز. عندما تقوم بإدراج الرمز، فإن صفحة HTML النهائية تبدو كما يلي:

```
≺head≻
<meta http-equiv="Content-Type" content="text/html; charset=windows-
1252"<title>SSL VPN Class</title>
<base target=" self">
</head>
<p align="center"><img border="0" src="/+CSCOU+/5550.gif" width="188"
height="48">
<font face="Snap ITC" size="6" color="#FF00FF"></font>
<font face="Snap ITC" color="#FF00FF" size="7">&nbsp;</font>
≺i≻≺b≻
<font color="#FF0000" size="7" face="Sylfaen">Welcome to SSL VPN
Lab / font>
</b></i>></p>
<body onload="csco ShowLoginForm('lform');
csco ShowLanguageSelector('selector')" bgcolor="white">
<table> <tr><td colspan=3 height=20 align=right>
<div id="selector" style="width: 300px"></div> </td></tr>
<tr> <td align=middle valign=middle>
<div id=1form>
Loading...
</div> </td> </tr> </table>
<table>
<tr><td width="251"></td>
<td width="1"></td>
<td align=right valign=right width="800">
<img border="1" src="/+CSCOU+/asa.gif" width="660" height="220"
```
## <span id="page-22-0"></span>تحميل inc.login وملفات الصورة كمحتوى ويب إلى ASA

تتمثل الخطوة التالية في تحميل ملف inc.login النهائي وملفات الصور كمحتويات ويب إلى ASA. تحتاج إلى التأكد من تحديد الخيار السفلي لحفظ الملفات في الدليل +/CSCo./+

<div><p align="center"><font size="l">CopyRight Cisco Systems, Inc.

align="middle">

 $2007$  </font> </div>

<div id="footerText" class="yui-u">

</td></tr> </table>

 $\prec$ /div>

</body>

## شكل :33 إستيراد ملفات الصور كمحتوى ويب إلى ASA

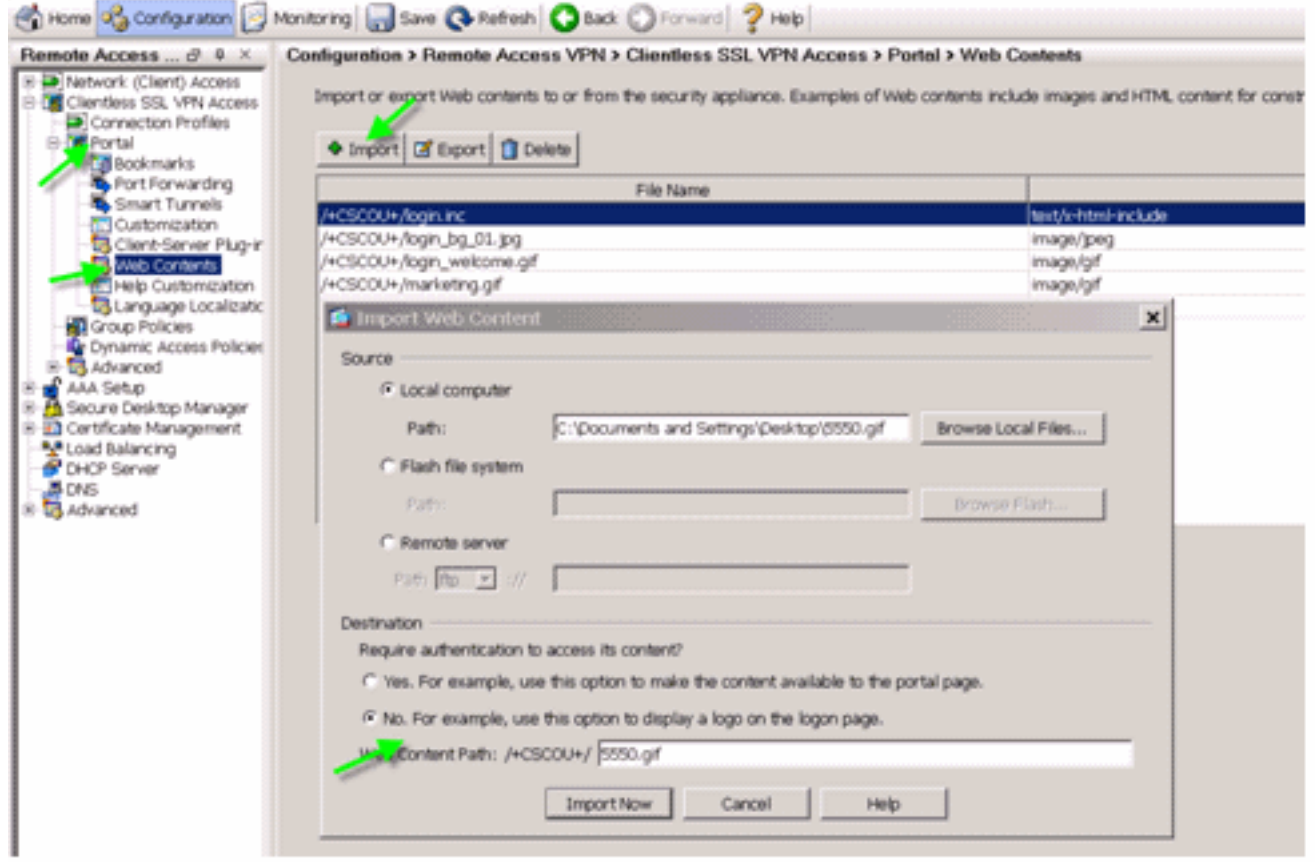

## <span id="page-23-0"></span>حدد login.inc ليكون الملف للتخصيص الكامل

أخيرا، في محرر التخصيص، حدد علامة التبويب **التخصيص الكامل**، وقم بتوفير إرتباط إلى ملف login.inc الذي قمت بتحميله. عندما يتصل المستخدم النهائي من ملف تعريف اتصال مرتبط بهذا التخصيص، مثل sslclient، يرى المستخدم صفحة تسجيل الدخول المخصصة بالكامل.

#### الشكل 34: قم بإقران login.inc ليكون الملف للتخصيص الكامل

# ododo SSL VPN Customization Editor

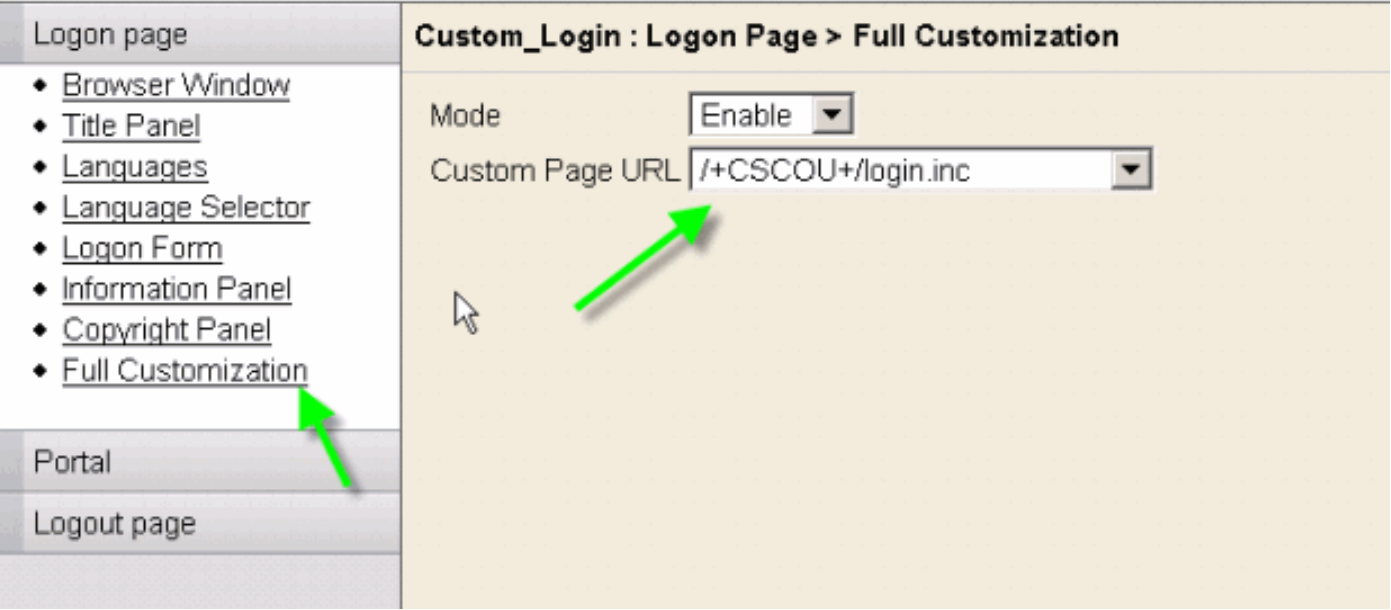

<span id="page-23-1"></span>إختبار التخصيص الكامل

عند إتصالك ب ASA من خلال https://asa.cisco.com/sslclient، تظهر صفحة تسجيل الدخول المخصصة بالكامل.

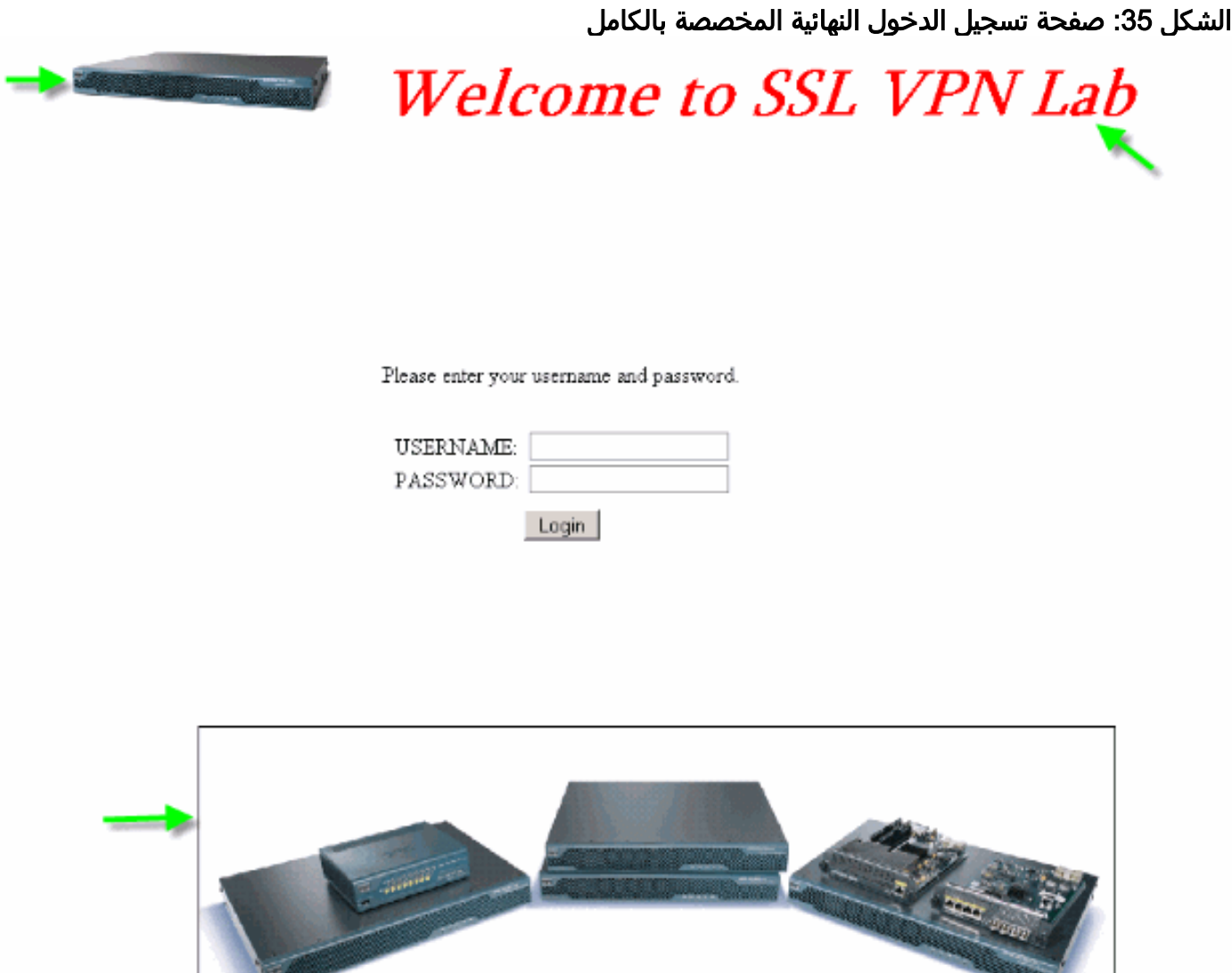

CopyRight Cisco Systems, Inc. 2007

# <span id="page-24-0"></span>دعم واجهة سطر الأوامر

كما هو موضح، يتم تحرير جميع التخصيصات باستخدام إدارة قاعدة بيانات المحول (ASDM(. ومع ذلك، لا يزال يمكنك إستخدام أوامر CLI هذه لحذف التخصيصات ومحتوى WebVPN الآخر:

## إرجاع WebVPN:

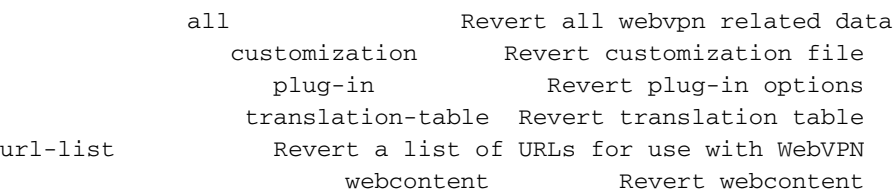

على سبيل المثال:

- لحذف تخصيص، قم بإصدار أمر واجهة سطر الأوامر revert webVPN customization Custom\_Marketing .CLI
	- لحذف ملف الشعار، قم بإصدار الأمر revert webVPN webcontent /+CSCou+/marketing.gif.
		- . لحذف الإشارات المرجعية، قم بإصدار الأمر return webVPN url-list marketing\_url\_list.
- لحذف كل التخصيصات، محتويات الويب، الإضافات، والإشارات المرجعية، قم بإصدار الأمر revert webVPN all.

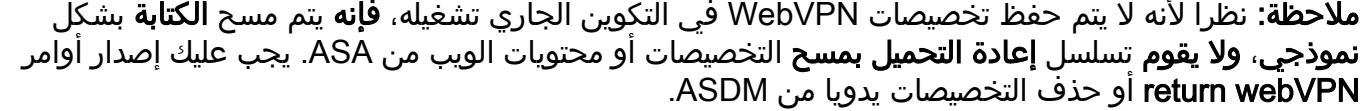

# <span id="page-25-0"></span>النسخ الاحتياطي للتخصيصات

بخلاف أوامر CLI الأخرى، لا يتم حفظ التخصيصات في التكوين الجاري تشغيله. بدلا من ذلك، تحتاج إلى تصدير التخصيصات بشكل صريح، ويتم حفظها بتنسيق XML إلى الكمبيوتر المضيف.

#### الشكل :36 تصدير التخصيص إلى النسخ الاحتياطي أو النسخ المتماثل إلى ASA آخر

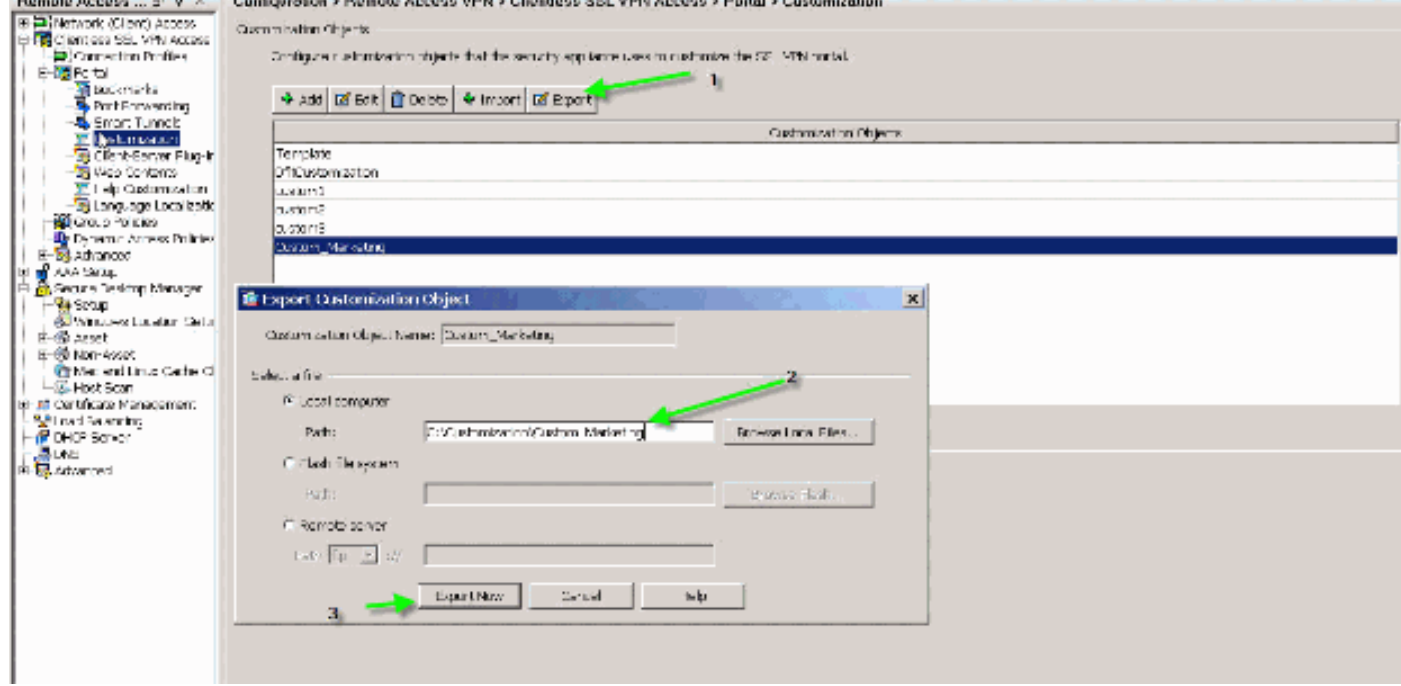

لاستعادة التخصيصات، قم باستيرادها باستخدام ملف XML الذي تم الحصول عليه في الخطوة السابقة.

#### الشكل :37 إستيراد تخصيص من ملف XML تم تصديره مسبقا

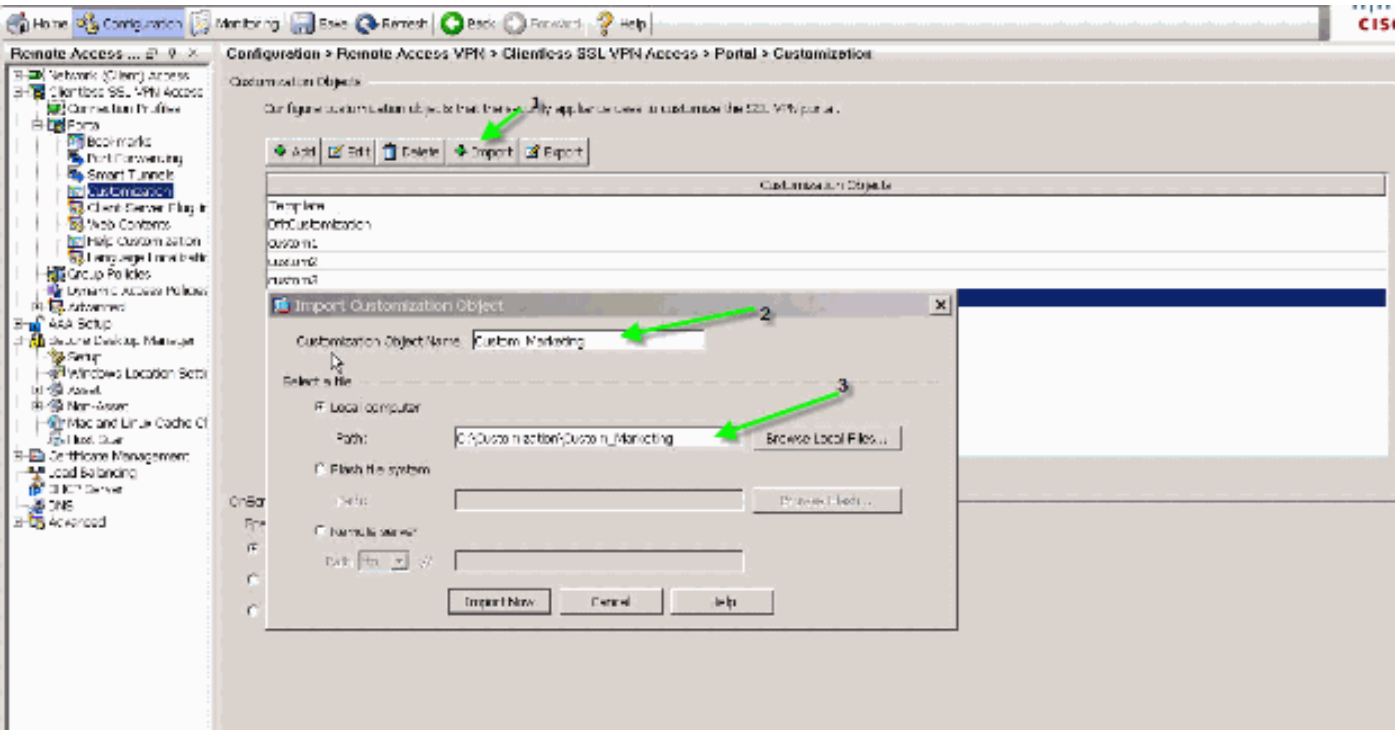

ملاحظة: بالإضافة إلى تصدير/إستيراد التخصيص، تحتاج أيضا إلى نسخ/إستعادة محتوى الويب يدويا، والذي يتضمن ملفات الصور وملفات التعليمات وصور المصغرات بشكل صريح. وإلا، فإن التخصيص لا يعمل بشكل كامل.

# <span id="page-26-0"></span>القرار

تتيح ميزات التخصيص المتقدمة التي تم إدخالها في الإصدار 8.0 من ASA إمكانية تطوير صفحات صفحات صفحات صفحات صفحات بوابة الويب الجذابة. يمكنك تحقيق المحاكاة الافتراضية عن طريق إنشاء بوابات ويب مخصصة مختلفة لمجموعات مختلفة. بالإضافة إلى ذلك، يمكن تخصيص صفحة تسجيل الدخول بشكل كامل لتطابق بوابات الويب العادية على الإنترانت التي توفر تجربة مستخدم متناسقة.

# <span id="page-26-1"></span>استكشاف الأخطاء وإصلاحها

قد تتلقى رسالة الخطأ هذه بعد تمكين تخصيص WebVPN:

ERROR: csco\_config.lua:36: csco\_config.lua:552: copying% disk0:/csco\_config/locale/ja/LC\_MESSAGES/PortForwarder.po' to a temporary ramfs file' failed

ERROR: csco\_config.lua:36: csco\_config.lua:552: copying% disk0:/csco\_config/locale/ja/LC\_MESSAGES/webvpn.po' to a temporary ramfs file failed'

ERROR: csco\_config.lua:36: csco\_config.lua:552: copying% disk0:/csco\_config/locale/fr/LC\_MESSAGES/customization.po' to a temporary ramfs file' .failed

لحل هذه المشكلة، قم بتشغيل الأمر revert webVPN all، وإعادة تحميل ASA.

# <span id="page-26-2"></span>معلومات ذات صلة

- [صفحة دعم جهاز الأمان القابل للتكيف طراز 5500 Series من Cisco](//www.cisco.com/en/US/products/ps6120/tsd_products_support_series_home.html?referring_site=bodynav)
	- [تخصيص صفحات VPN SSL بدون عميل](//www.cisco.com/en/US/docs/security/asa/asa80/configuration/guide/webvpn.html?referring_site=bodynav)

● [8.0 ASA: كيفية تغيير شعار WebVPN](//www.cisco.com/en/US/products/ps6120/products_configuration_example09186a00808bd92b.shtml?referring_site=bodynav)

● [الدعم التقني والمستندات - Systems Cisco](//www.cisco.com/cisco/web/support/index.html?referring_site=bodynav)

ةمجرتلا هذه لوح

ةيل المادة الله من الناساب دنت ساب دنت مادينين تان تون تان ال ملابات أولان أعيمته من معت $\cup$  معدد عامل من من نيمدخت في ميدان أول العامل م امك ققيقا الأفال المعان المعالم في الأقال في الأفاق التي توكير المالم الما Cisco يلخت .فرتحم مجرتم اهمدقي يتلا ةيفارتحالا ةمجرتلا عم لاحلا وه ىل| اًمئاد عوجرلاب يصوُتو تامجرتلl مذه ققد نع امتيلوئسم Systems ارامستناء انالانهاني إنهاني للسابلة طربة متوقيا.